### **Inhoud**

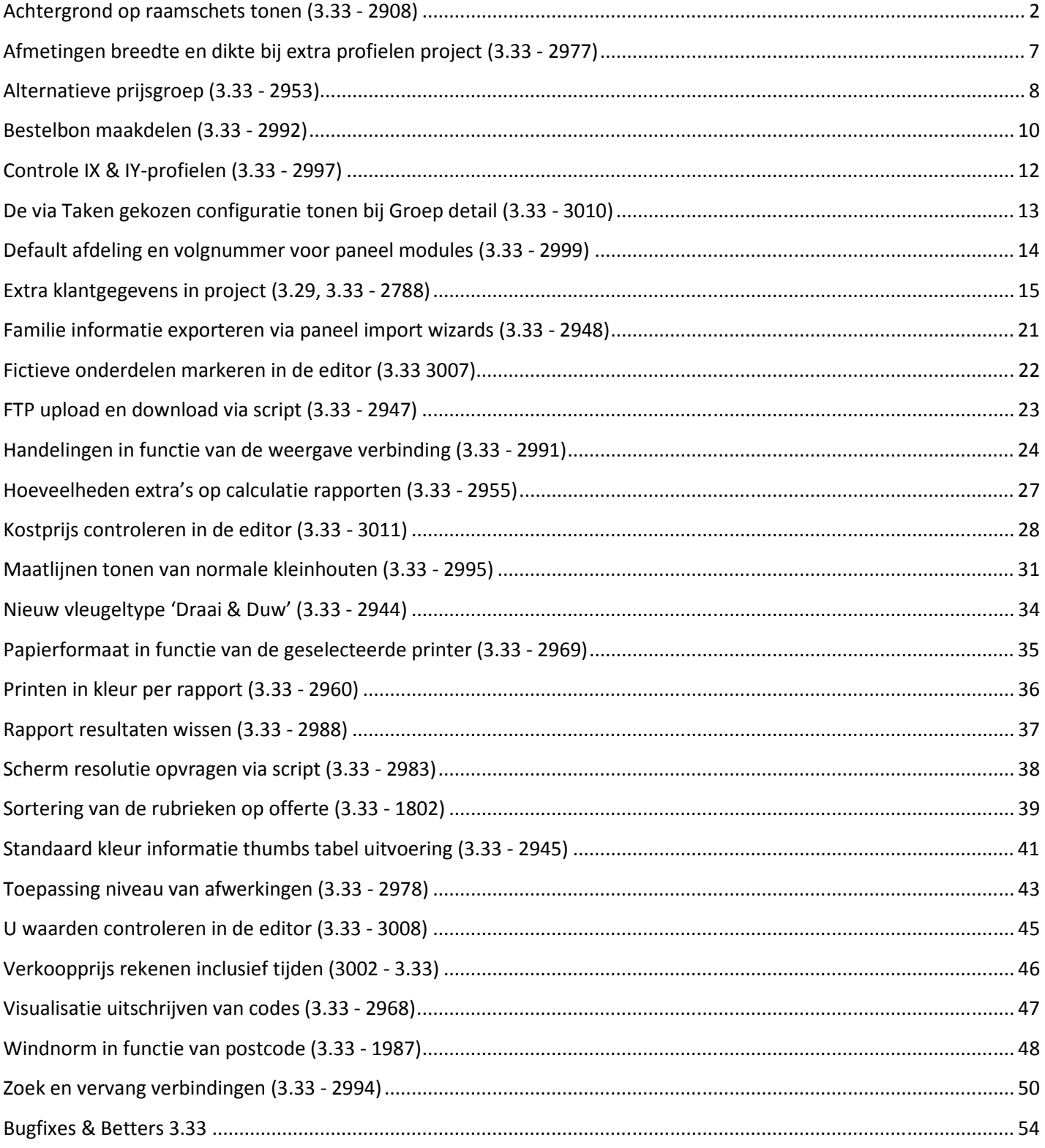

# **Achtergrond op raamschets tonen (3.33 - 2908)**

Voortaan is het mogelijk om een zelf te kiezen **afbeelding** rond de **raamschets** te tonen om bijvoorbeeld de muur rond het raam te kunnen simuleren.

Langs "**Bewerken – Instellingen – Standaard instellingen**" tab "**Technisch**" kan de gebruiker een standaard achtergrond kiezen die kan gebruikt worden tijdens het aanmaken van een nieuwe groep.

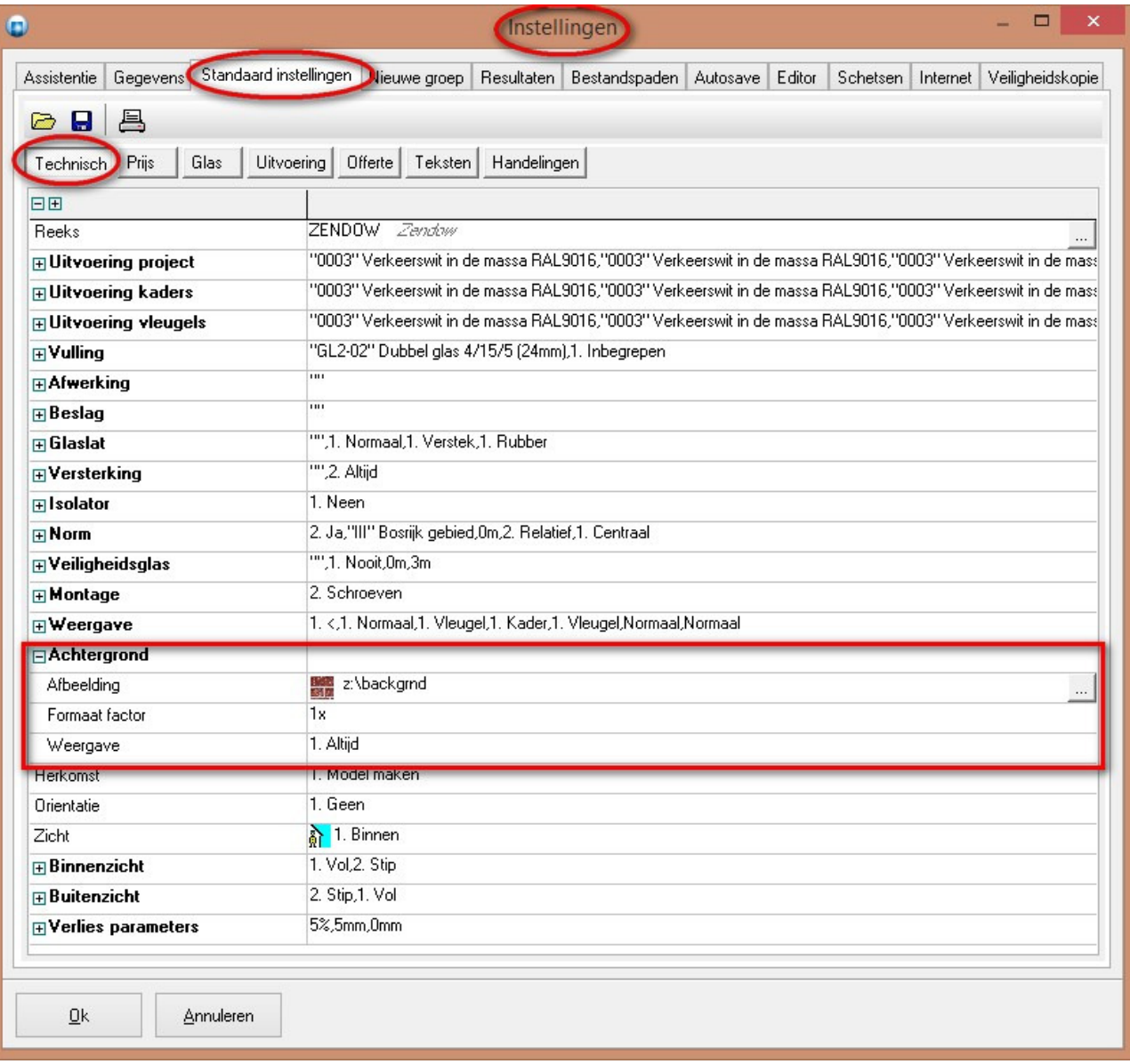

Wanneer een nieuw project aangemaakt wordt zal deze standaard achtergrond overgenomen worden, maar de gebruiker kan deze steeds wijzigen voor een specifiek project via "**Project – Technisc**h" rubriek "**Achtergrond**":

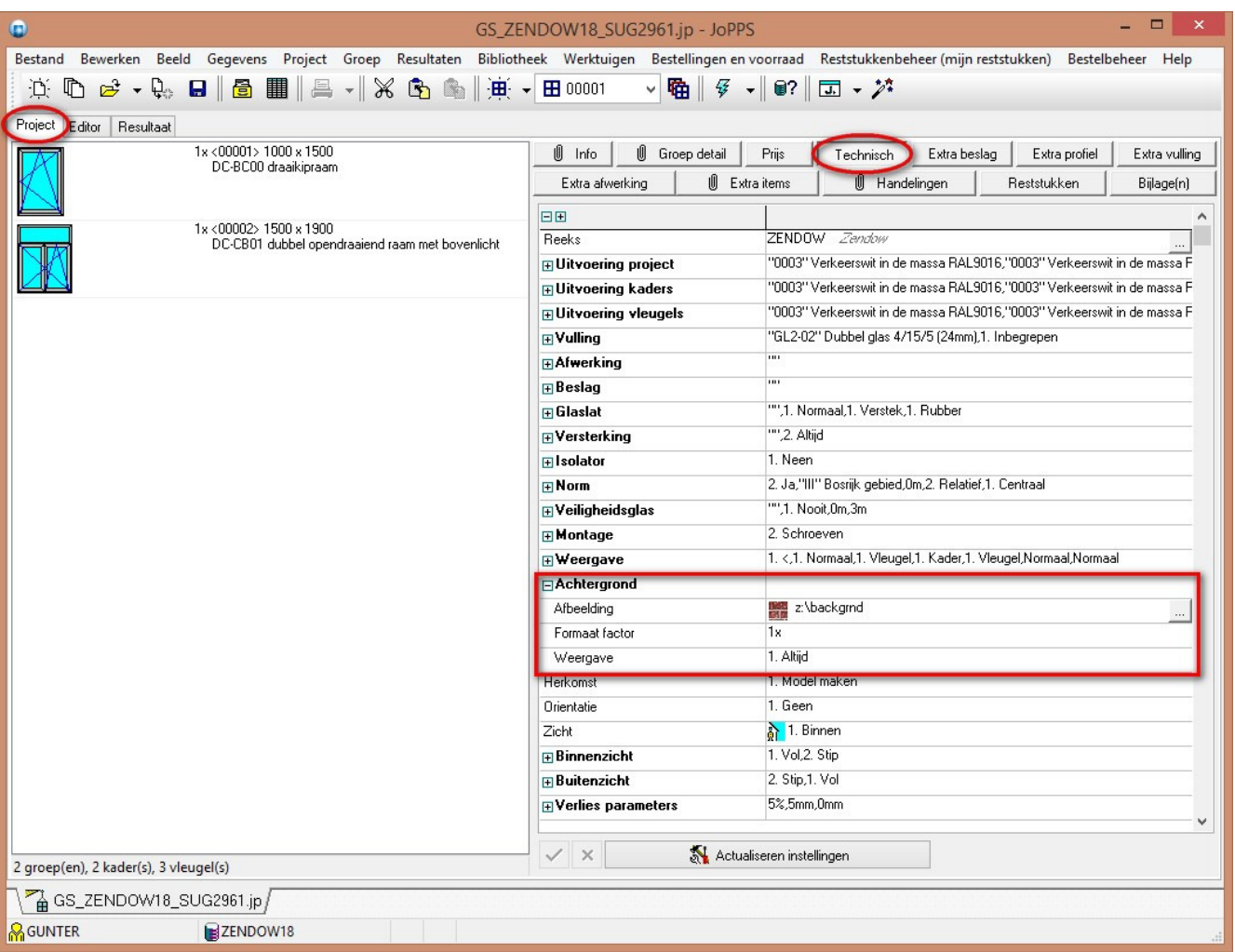

De gebruiker kan de standaard achtergrond ingesteld op project per groep wijzigen of verwijderen indien niet relevant. Dit gebeurt via "**Project – Groep detail – Achtergrond**". Men kan hier een schets:

- **Opladen** van een afbeelding en automatisch bewaren in **SCHETS** tabel
- **Bewaren** bestaande **afbeelding** op **schijf** voor aanpassingen
- **Verwijderen** afbeelding referentie voor groep
- **Selecteren** afbeelding uit **SCHETS** tabel

De gebruiker kan ook instellen in welk zicht de achtergrond afbeelding moet getoond te worden, **Altijd, Binnenzicht of Buitenzicht**:

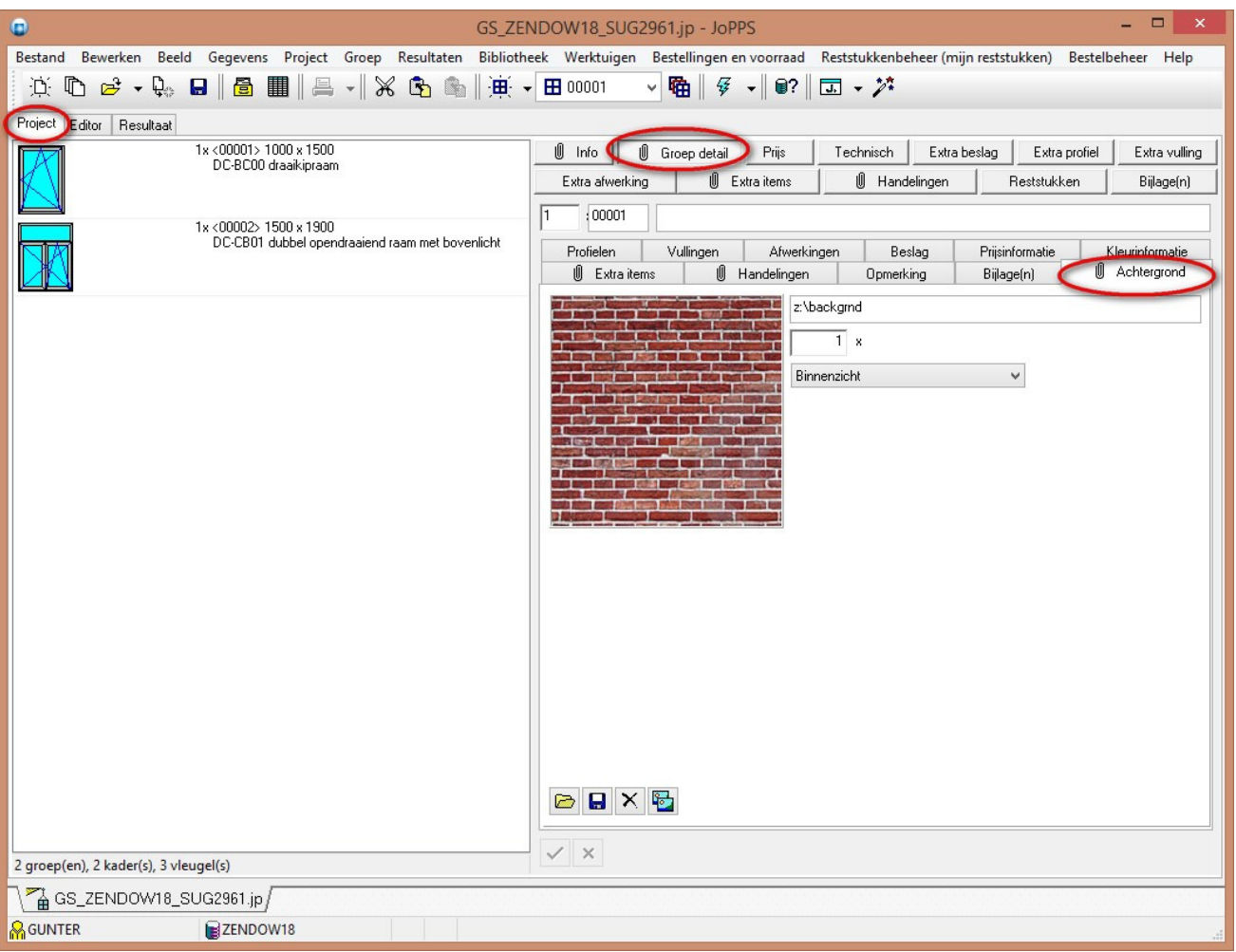

De gebruikte schetsen worden bewaard in de **SCHETS** tabel:

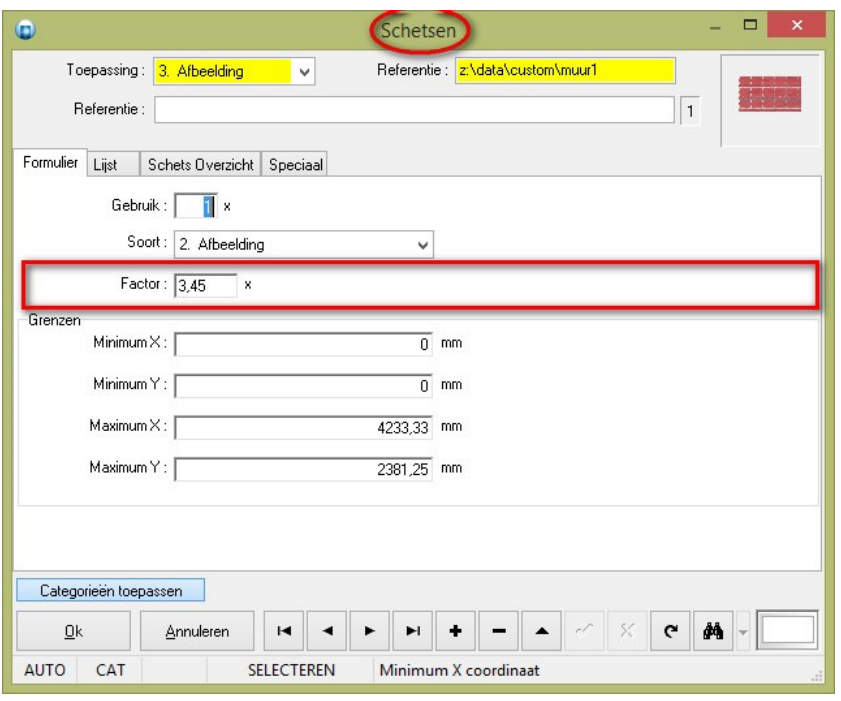

TECHWIN Software 09/2016

Hier werd een extra eigenschap "**Factor**" voorzien voor dit type van afbeelding waarmee de gebruiker de originele schets kan verkleinen of vergroten om het beoogde effect te verkrijgen.

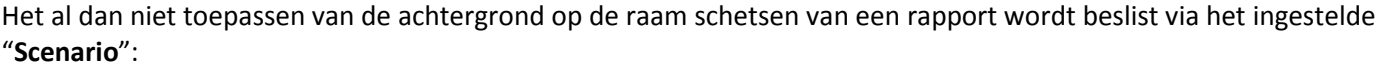

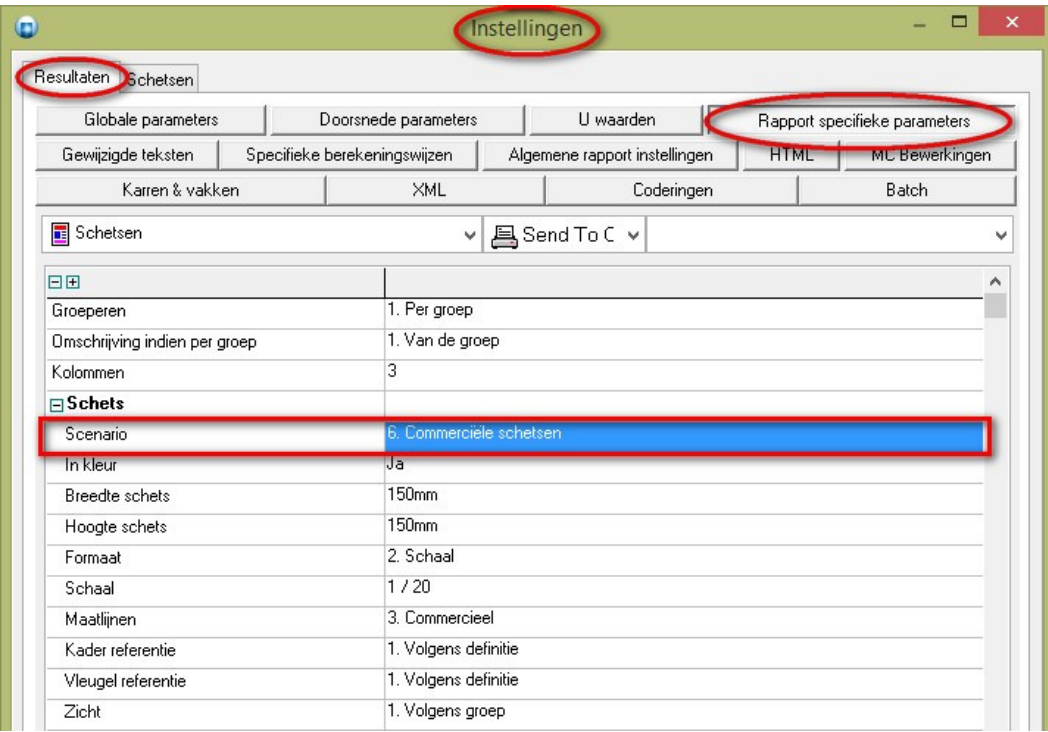

Hiervoor werd er in "**Bewerken - Instellingen – Schetsen – Uitteken scenario's**" een extra mogelijkheid "**Tonen - Achtergrond**" voorzien:

 $\overline{\phantom{a}}$ 

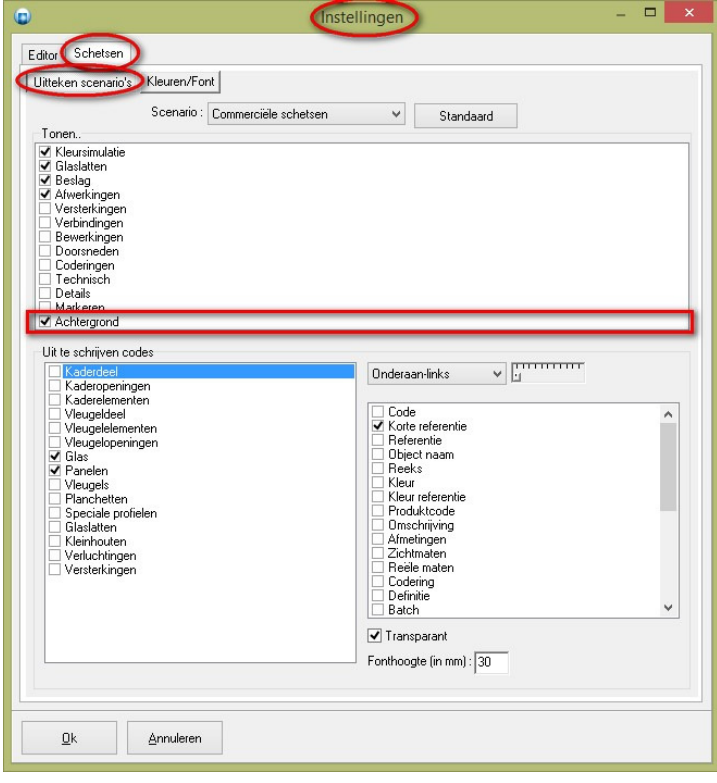

TECHWIN Software 09/2016

#### Het resultaat op het rapport kan er dan zo uitzien:

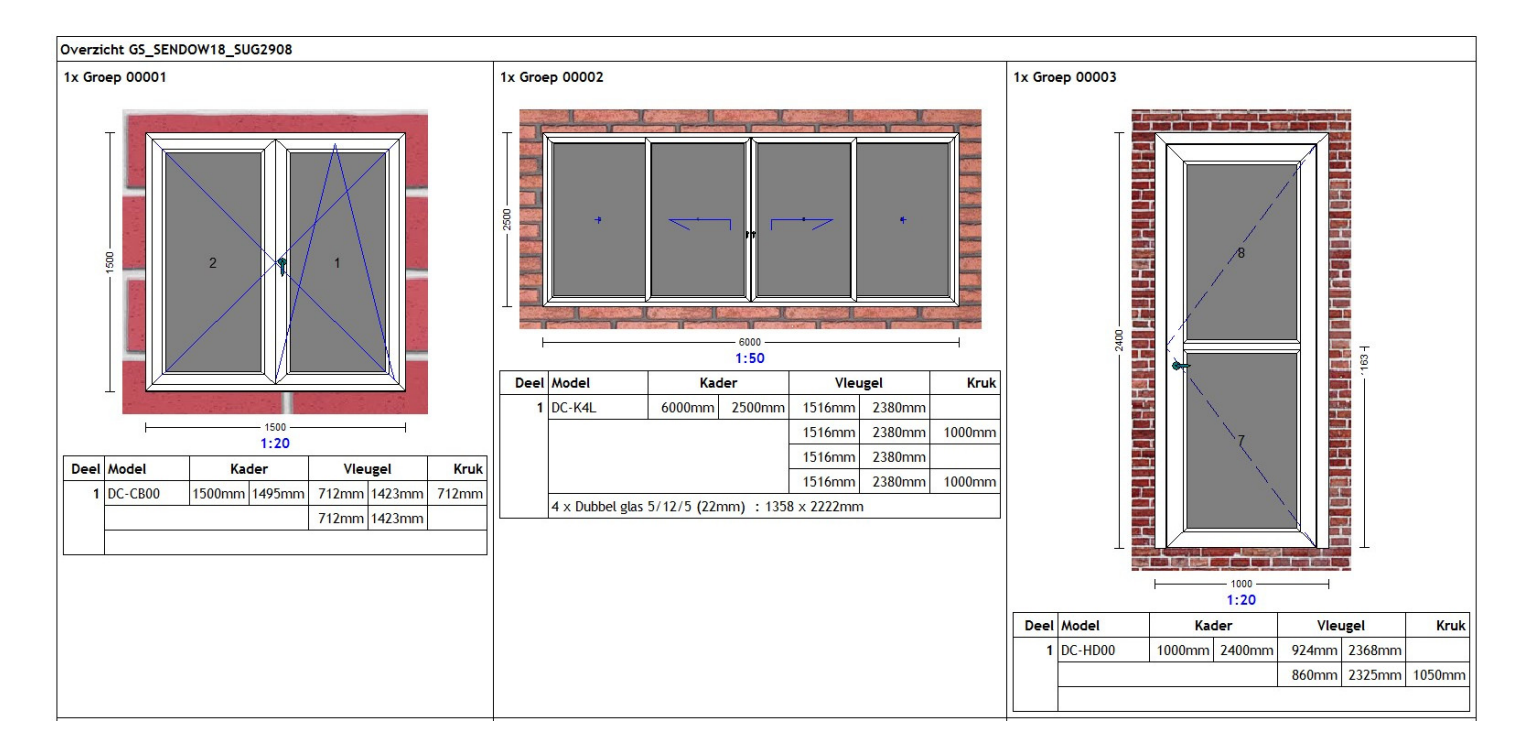

# **Afmetingen breedte en dikte bij extra profielen project (3.33 - 2977)**

Voortaan kan men ook bij **extra profielen** op project niveau de **breedte** en de **dikte** opgeven (overrulen vanuit de Profiel Parameters). Bij project tab '**Extra profie**l' zijn twee extra kolommen '**Breedte**' en '**Dikte**' voorzien om de standaard afmetingen van het profiel te wijzigen:

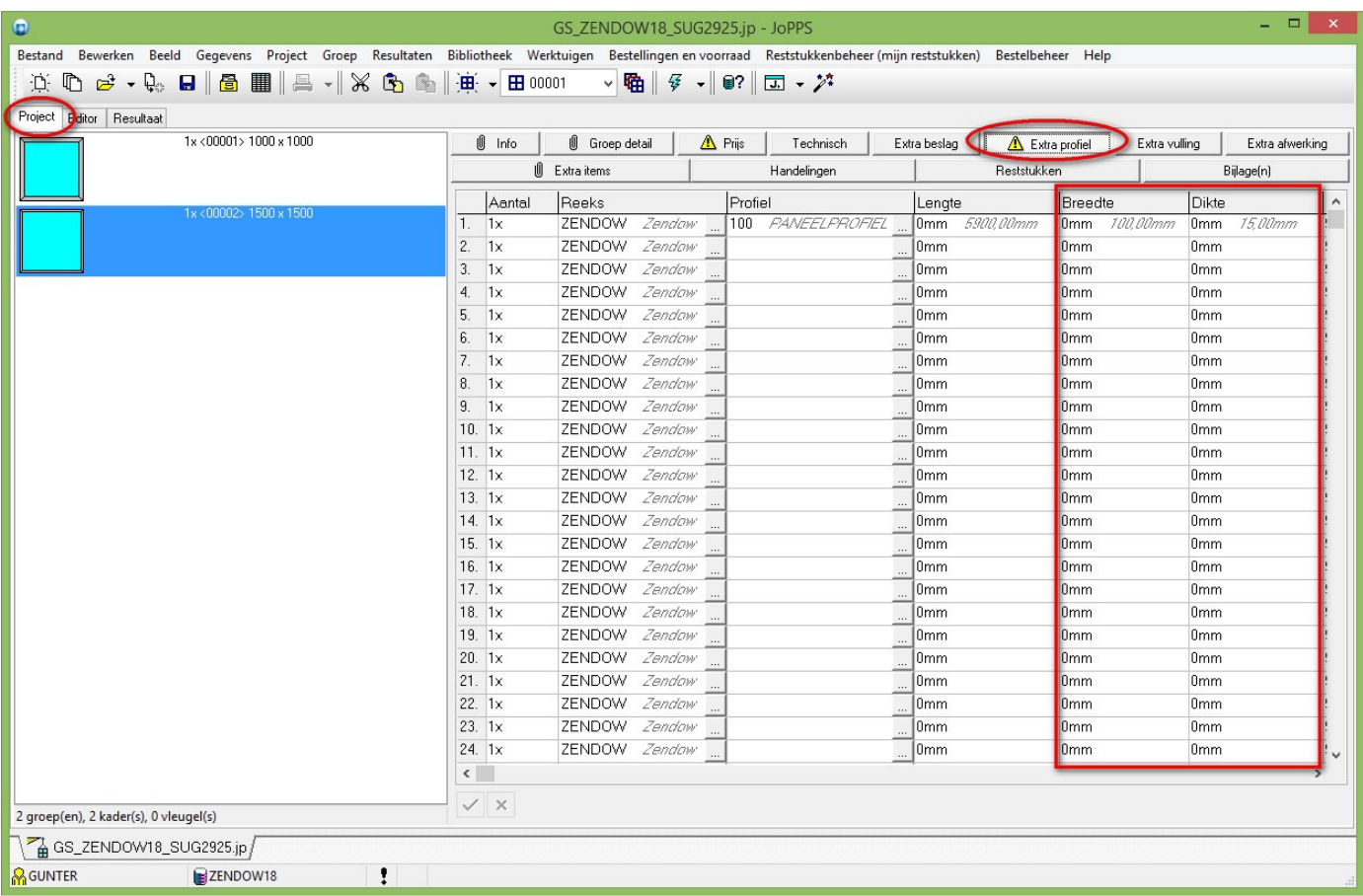

Dit is enkel mogelijk indien in '**PROFIEL PARAMETERS**' het wijzigen van de desbetreffende eigenschappen is geactiveerd:

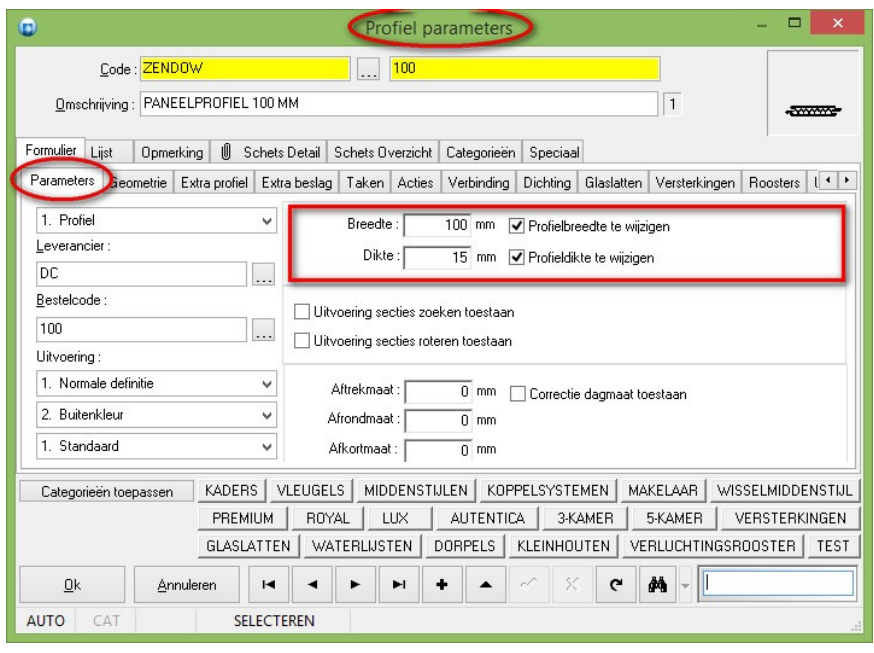

### **Alternatieve prijsgroep (3.33 - 2953)**

Voortaan is het mogelijk om te rekenen met een **alternatieve prijsgroep** voor profielen, beslag, vullingen en afwerkingen indien er geen specifieke bestelcode beschikbaar is voor het onderdeel.

De basisgegevens tabel **UITVOER** werd voorzien van een extra veld "**Prijsgroep**" als alternatief om te zoeken in de uitvoering lijnen van profiel, beslag, vulling of afwerking indien het zoeken met de opgegeven "**Bestelcode**" geen resultaat heeft opgeleverd:

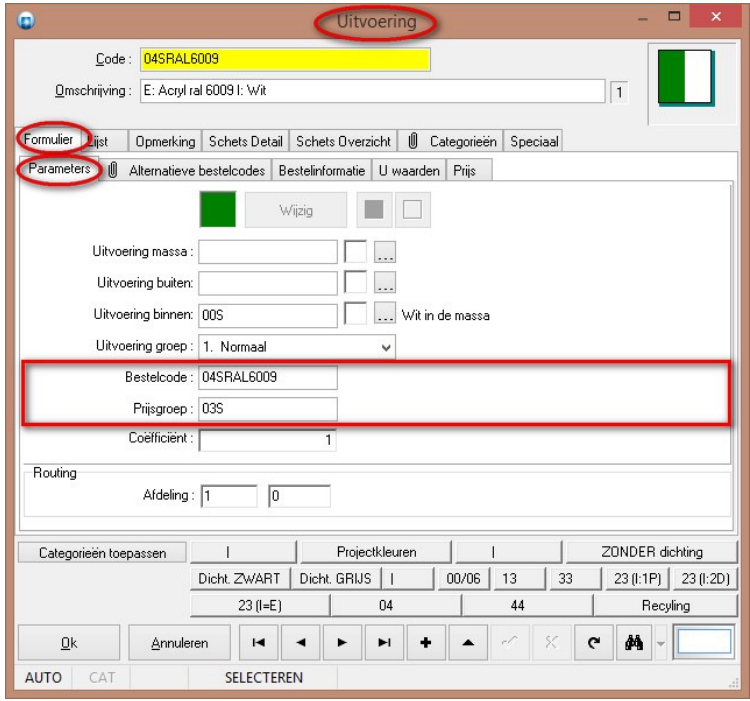

De prijsgroep zal het mogelijk maken om toch de prijs te rekenen en de gevraagde uitvoeringen te simuleren. Het al dan niet kunnen bestellen zal afhangen van het feit of er al dan niet een specifieke bestelcode nodig, t.t.z. een artikelnummer dat afwijkt van de aangevraagde uitvoering zoals bijvoorbeeld een "S" die een "Q" wordt indien we te maken hebben met een vleugelprofiel i.pl.v. een kaderprofiel.

Deze prijsgroepen worden bijgemaakt a.d.h.v. de logica van het data inlees script specifiek voor de profiel leverancier.

Ga in het hoofdmenu naar "**Bewerken – Instellingen – Gegevens – Algemeen**" en geef aan welke detaillijnen mogen getoond mogen worden betreffende prijsinformatie voor specifieke uitvoeringen van profielen, beslag, vullingen, afwerkingen, kader- en vleugel modellen:

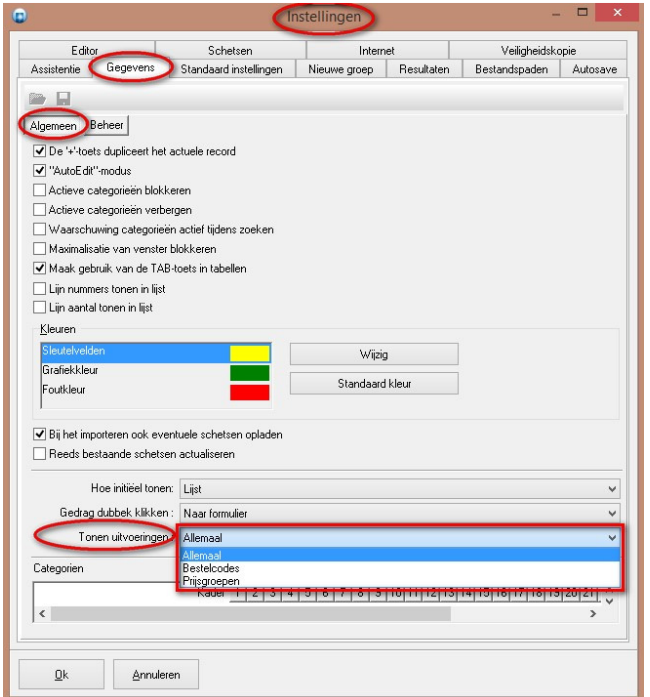

- **Allemaal** = *vroeger gedrag (voor JoPPS 3 .33)*
- **Bestelcodes** = *enkel informatie lijnen betreffende bestelcodes*
- **Prijsgroepen** = *enkel informatie lijnen betreffende prijsgroepen*

Tijdens het **upgraden** naar deze versie van JoPPS zal voor profielen, beslag, vullingen, afwerkingen, kader –en vleugel modellen een extra veld "**Type**" voorzien worden waarin kan aangegeven worden tot welke categorie de uitvoering lijnen behoren:

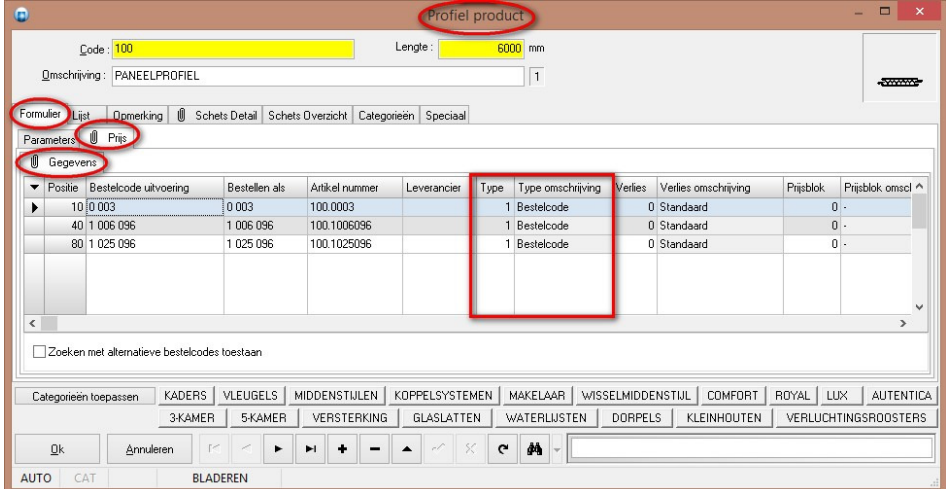

- 1. **Onbekend** *(standaard tijdens upgrade naar deze versie)*
- 2. **Bestelcode**
- 3. **Prijsgroep**

### **Bestelbon maakdelen (3.33 - 2992)**

De bestelbon voor aangekochte maakdelen is aangepast zodat ook de eventuele **onderdelen** op de bestelbon **verschijnen**. De informatie van deze te bestellen onderdelen worden in het Xml-bestand gegroepeerd als bestelinformatie, analoog aan profielen, beslag, vullingen en afwerkingen.

In de basisgegevens tabellen **PROFIEL**, **BESLAG**, **VULLING** en **AFWERKING** werd een extra '**Route**' eigenschap voorzien:

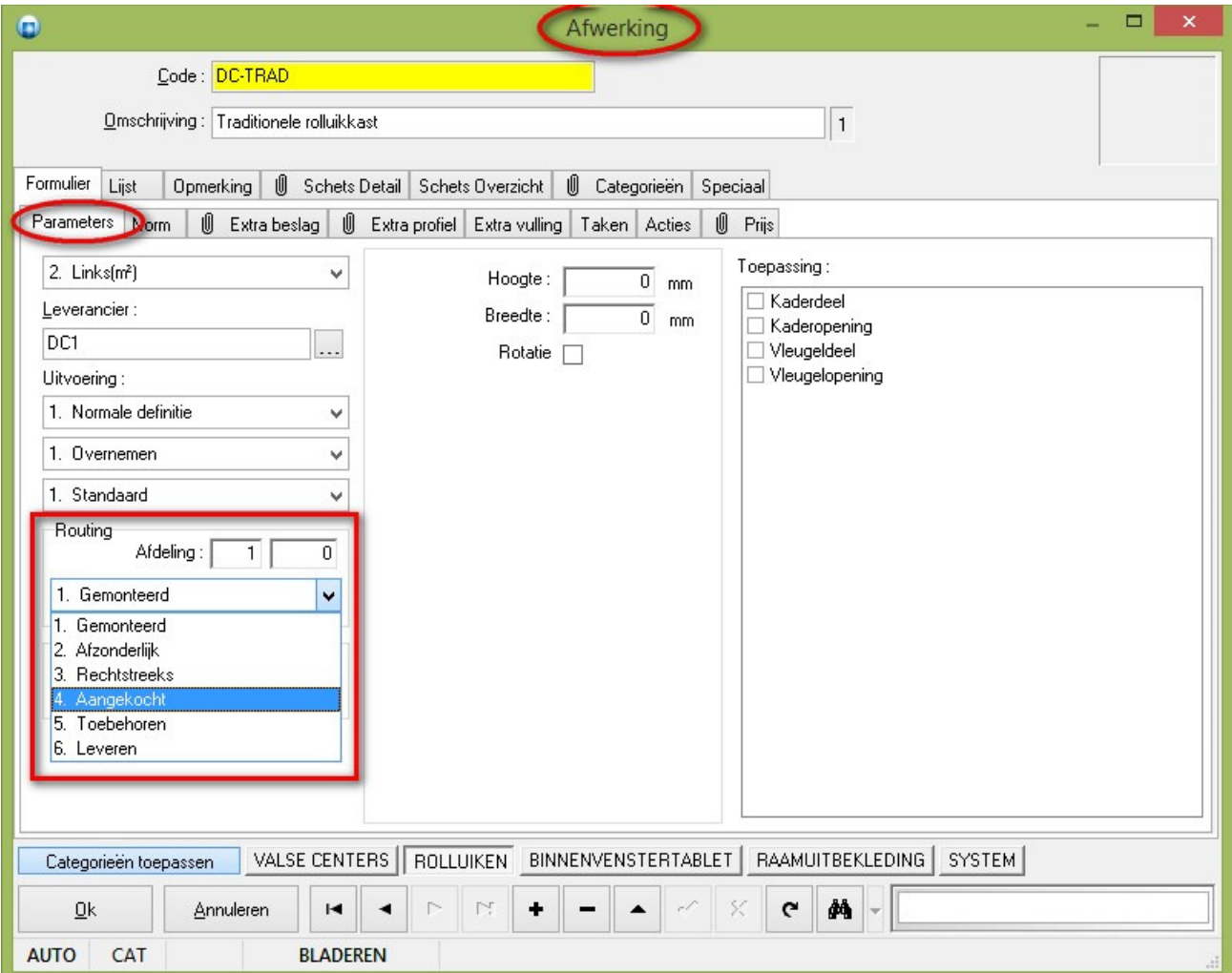

- 1. Gemonteerd = *zelf geproduceerd onderdeel*
- 2. Afzonderlijk = *zelf geproduceerd niet gemonteerd onderdeel*
- 3. Rechtstreeks = *zelf geproduceerd onderdeel rechtstreeks te leveren*
- 4. **Aangekocht =** *aangekocht onderdeel*
- 5. **Toebehoren** = *niet gemonteerd onderdeel van zelf aangekocht onderdeel*
- 6. **Leveren** = *rechtstreeks te leveren onderdeel van aangekocht item*

Bij het oppikken van de onderdelen in de editor wordt deze standaardwaarde overgenomen vanuit de basisgegevens, maar kan door de gebruiker aangepast worden.

De zoek en vervang functionaliteit is eveneens voorzien om deze eigenschappen aan te passen zowel via de JoPPS interface als script.

Het rapport voor de bestelling van de aan te kopen delen werd aangepast zodat ook de onderdelen die op '**Aangekocht**', '**Toebehoren**' of '**Leveren**' staan worden gerapporteerd indien het deel zelf van het type '**Kopen**' is:

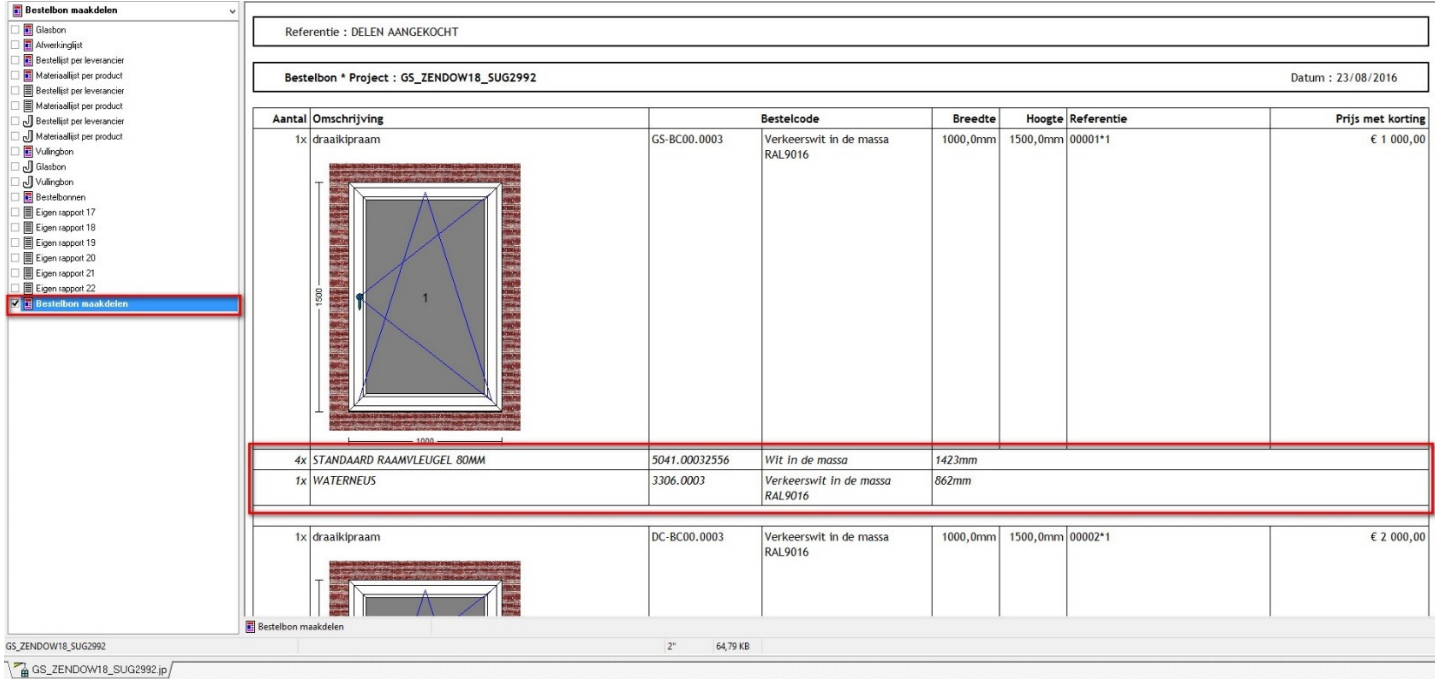

Bij her genereren van het **XML** bestand wordt deze informatie ook op '**BatchData**' niveau gegroepeerd onder de rubriek '**PartOrder**':

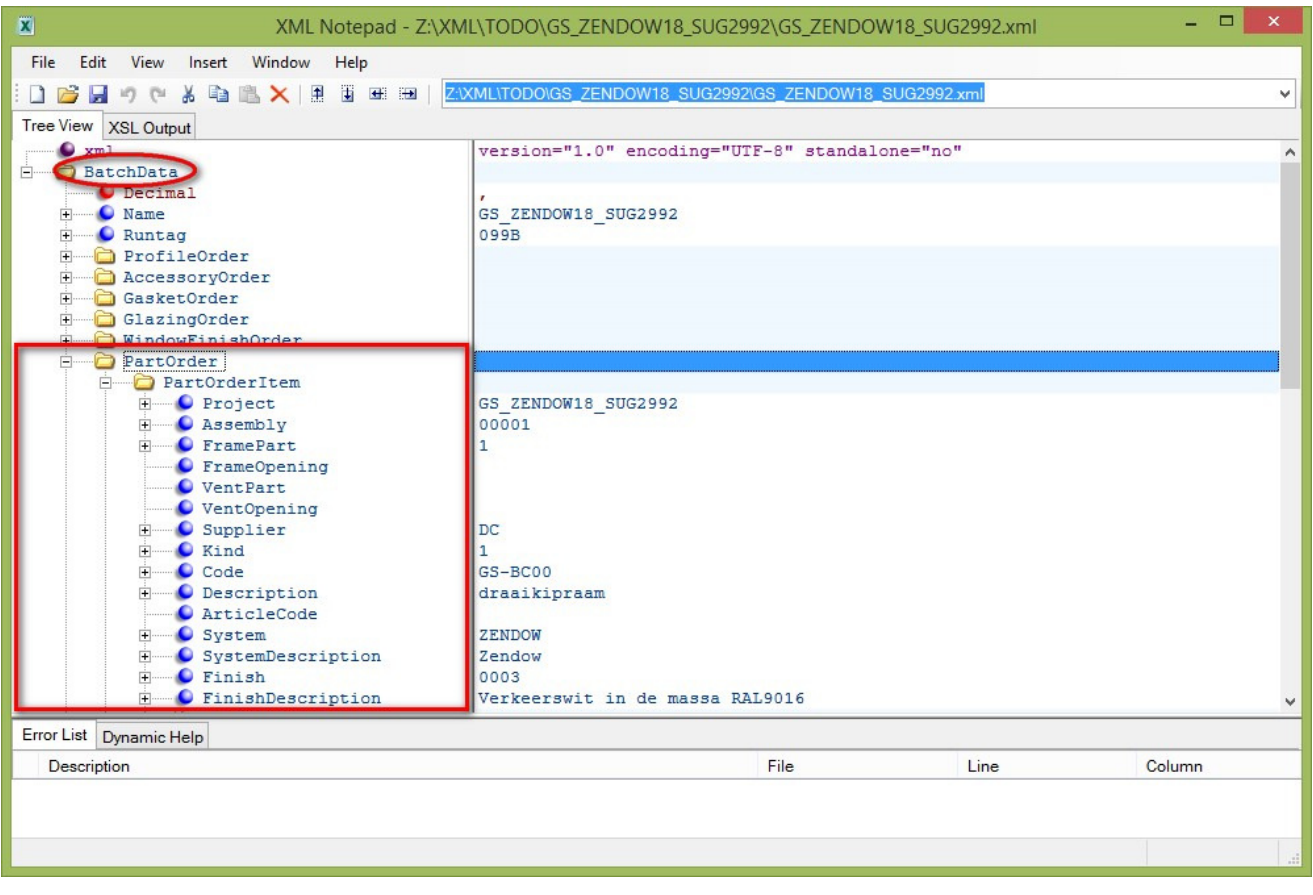

## **Controle IX & IY-profielen (3.33 - 2997)**

**Automatische** controle op sterkte van **stijlen** in een model, IX en/of IY, tijdens het **opladen**, **opbouwen** en bij het **rekenen** van een model.

Via de extra instelling '**Sterkteberekening stijlen en posten**' in '**Bewerken – Instellingen – Resultaten – Globale paramete**rs' is het mogelijk om een automatische controle te activeren:

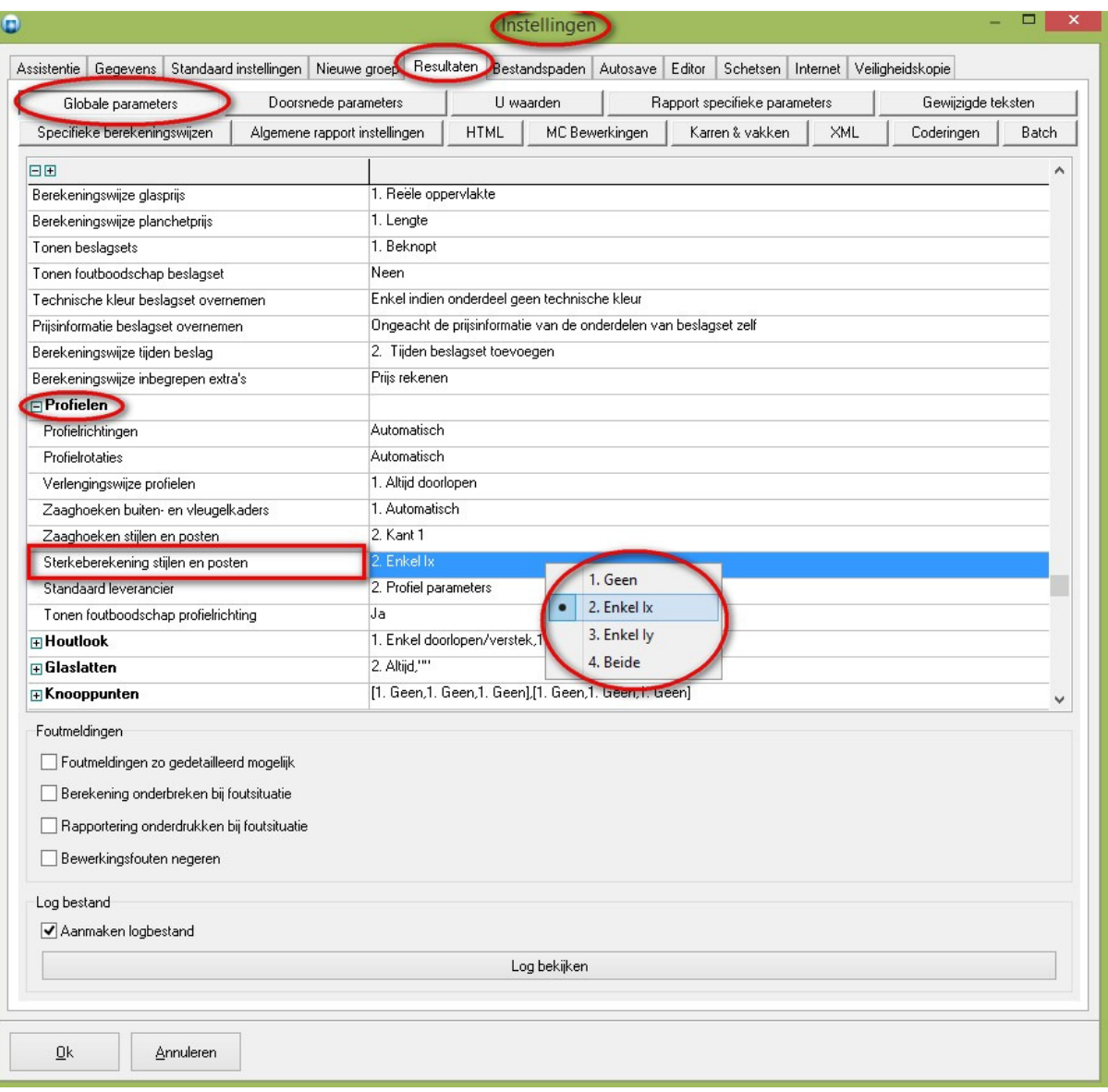

- 1. Geen
- 2. Enkel **Ix**
- 3. Enkel **Iy**
- 4. Beide

Afhankelijk van bovenstaande instelling zullen de noodzakelijke **waarschuwingen** worden gegeven tijdens het opladen, opbouwen van een model!

# **De via Taken gekozen configuratie tonen bij Groep detail (3.33 - 3010)**

Voortaan kan de gebruiker op eenvoudige manier controleren welke opties (via taken) gekozen zijn voor een groep.

Bij '**Project – Groep detail**' werd een extra tab kaart '**Opties**' voorzien waar de gebruiker voor een bepaalde groep onmiddellijk kan zien welke taken geselecteerd werden voor de verschillende delen:

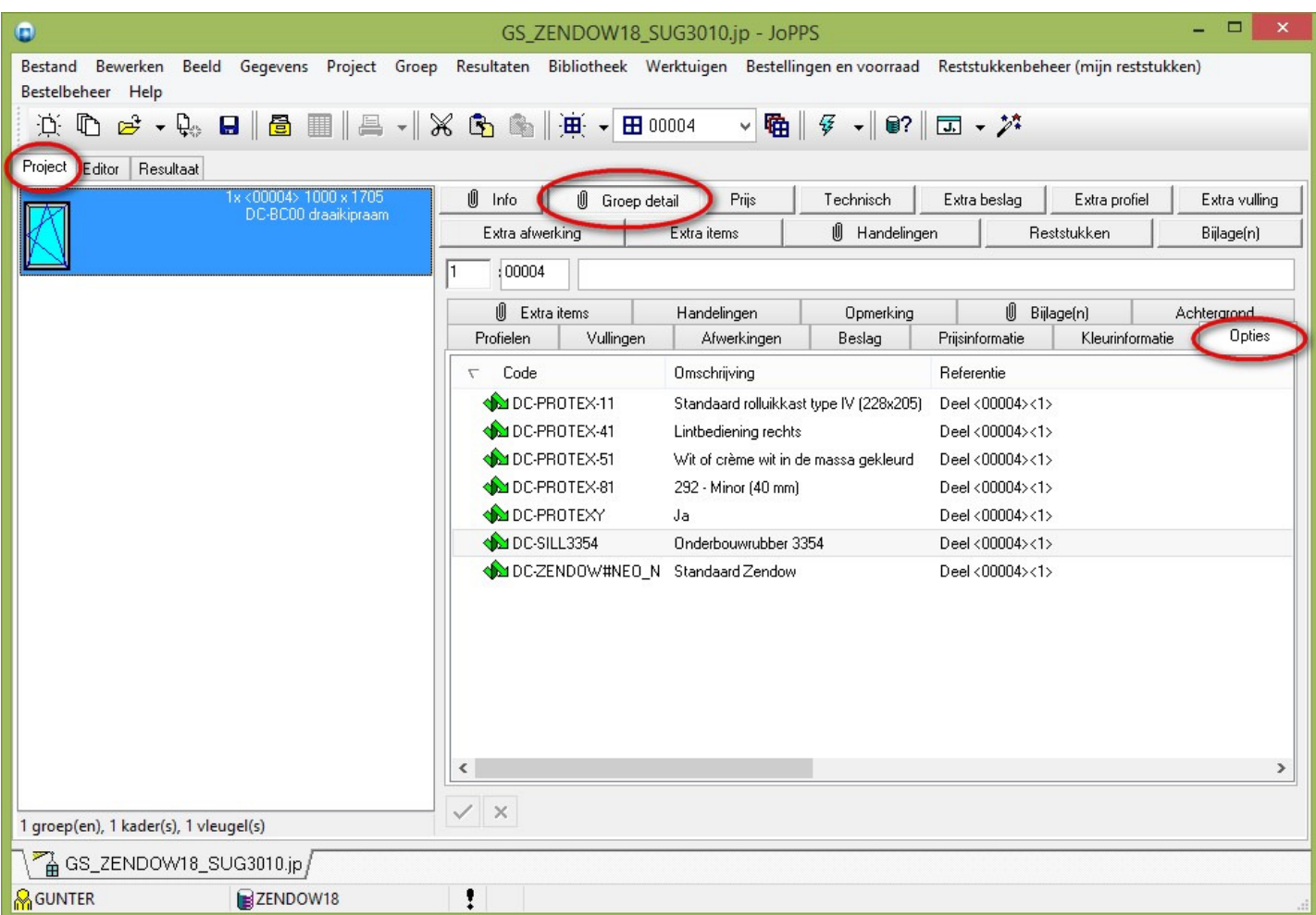

**Tip!** Door op een specifieke lijn (Taak) te klikken wordt naar het desbetreffende deel gesprongen in de editor.

## **Default afdeling en volgnummer voor paneel modules (3.33 - 2999)**

Voortaan zijn de standaard instellingen voor '**Afdeling**' en '**Volgnummer**' in te stellen in de paneel modules **ANAF**, **HARINCK**, **OSTA** en **MASTIFF**. Het instellingen scherm is voorzien van **extra velden** die worden overgenomen in de **basisgegevens** van **JoPPS** tijdens het **importeren** van het paneel:

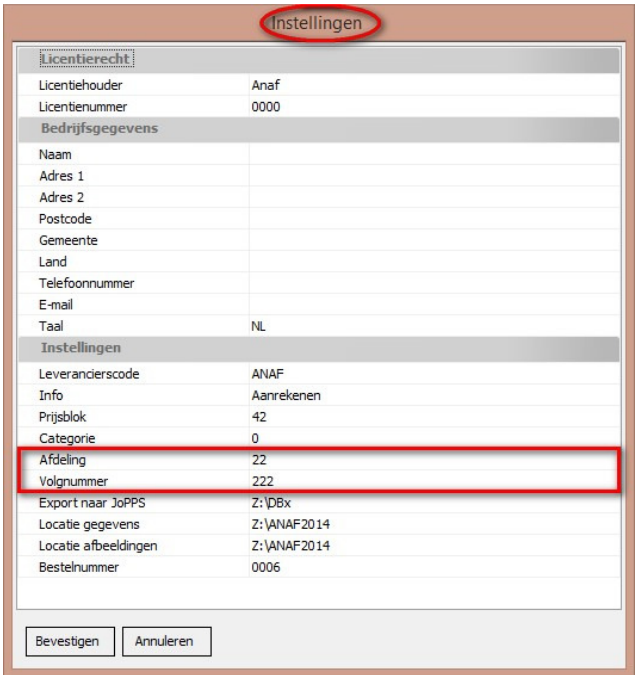

- **Afdeling** *default afdeling (bv. 22)*
- **Volgnummer** *default volgnummer (bv. 222)*

Deze standaard instellingen worden **overgenomen** bij het aanmaken van de **VULLING** gegevens:

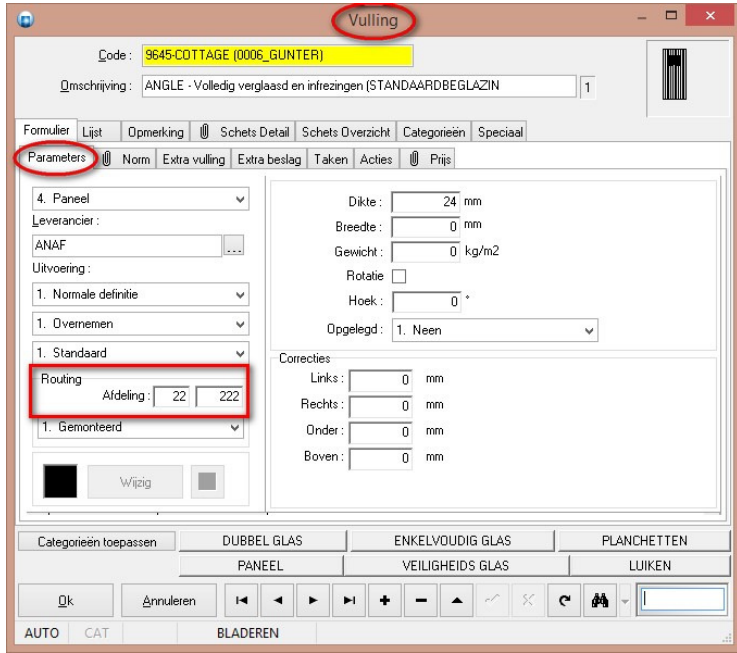

# **Extra klantgegevens in project (3.29, 3.33 - 2788)**

Vanaf **JoPPS 3.29** werden extra velden aan de klantfiche toegevoegd in het project, (JP-bestand) om via de **XML** interface naar **JoRPA** te sturen. Voortaan kan men via de dialoog "**Toon metadata**" d.m.v. de inhoud van een veld de naam waarmee in de scripting een veld dient te worden aangesproken snel opzoeken:

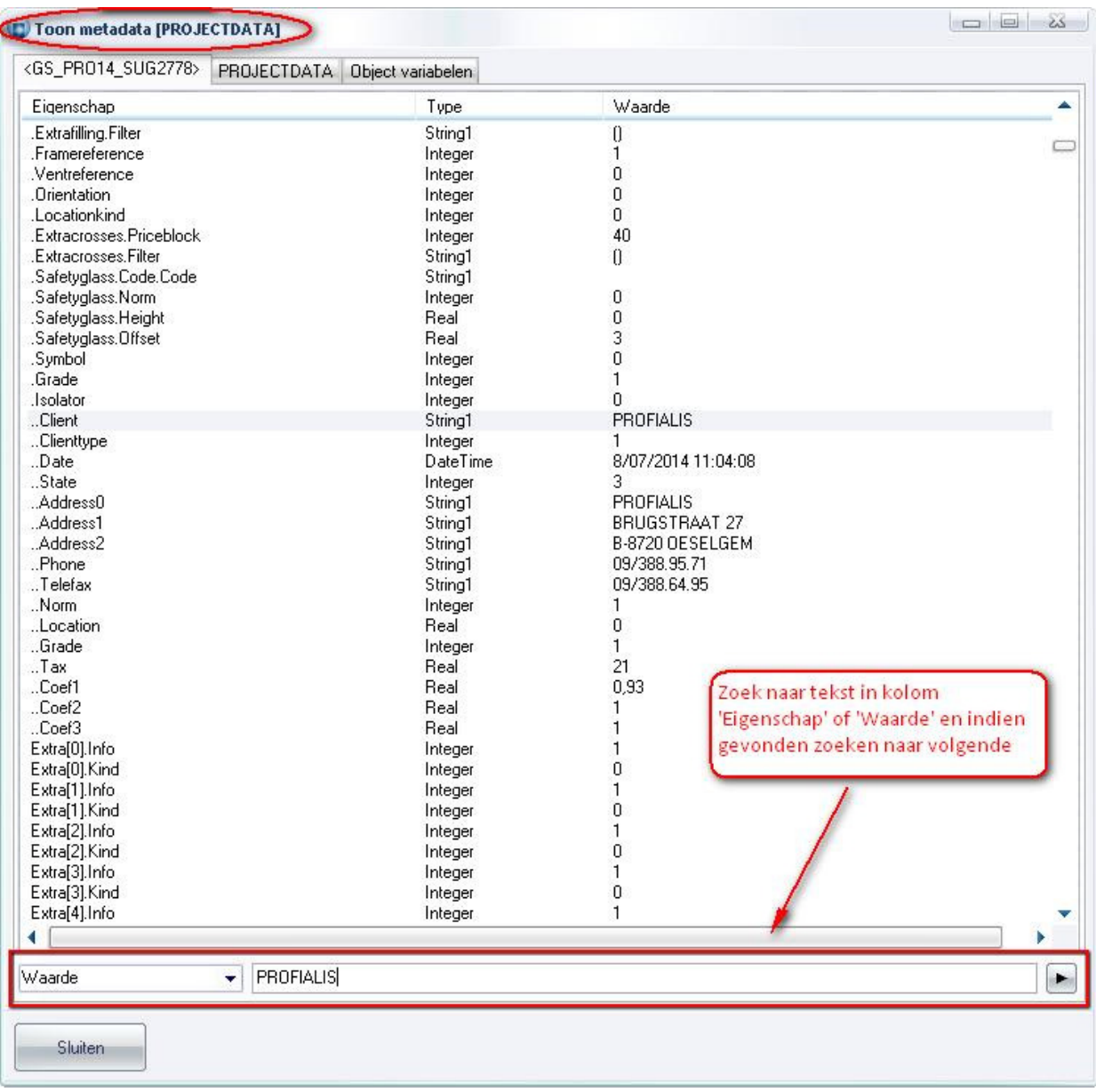

Betekenis van de syntax gebruikt voor de namen in de eigenschap kolom:

naam enkel gekend in **PROJECTDATA** klasse .naam enkel gekend in **PROJECT** klasse via **SETUP** eigenschap ..naam enkel gekend in **PROJECT** klasse

In scripting moet u enkel de naam gebruiken om naar de variabele te verwijzen!

Deze extra klant informatie wordt nu ook bijgehouden in het project, deze informatie is beschikbaar in de tab '**Klant'** onder de rubriek '**Info'**:

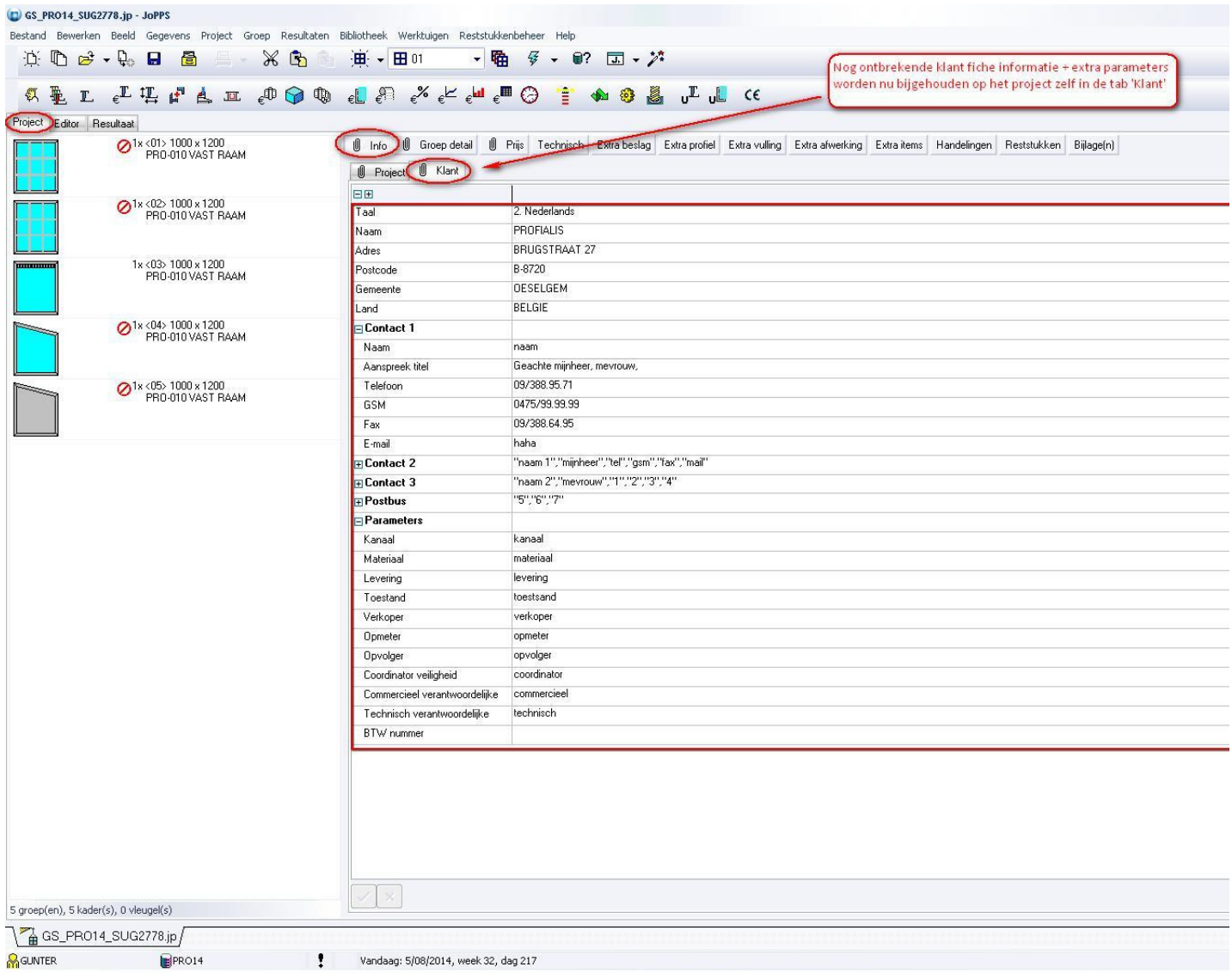

**R**GUNTER **B**PRO14 Noteer dat deze informatie enkel te wijzigen is als bij de toegang onder '**Toegangsrechten'** de optie '**Instellingen wijzigen toegestaan'** op '**Ja'** staat:

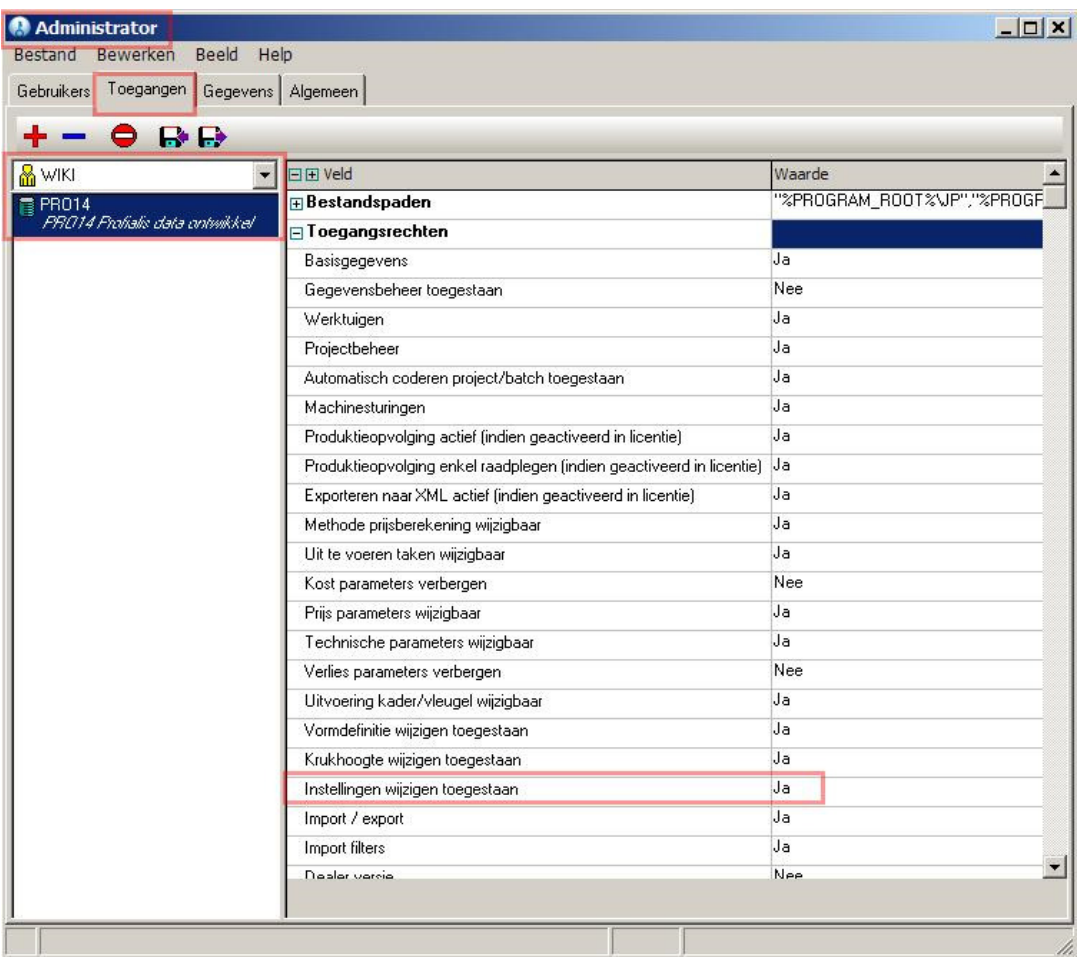

# Deze extra klantgegevens zijn via scripting bereikbaar langs de eigenschap '**CLIENTDATA'** van de '**PROJECT'** klasse:

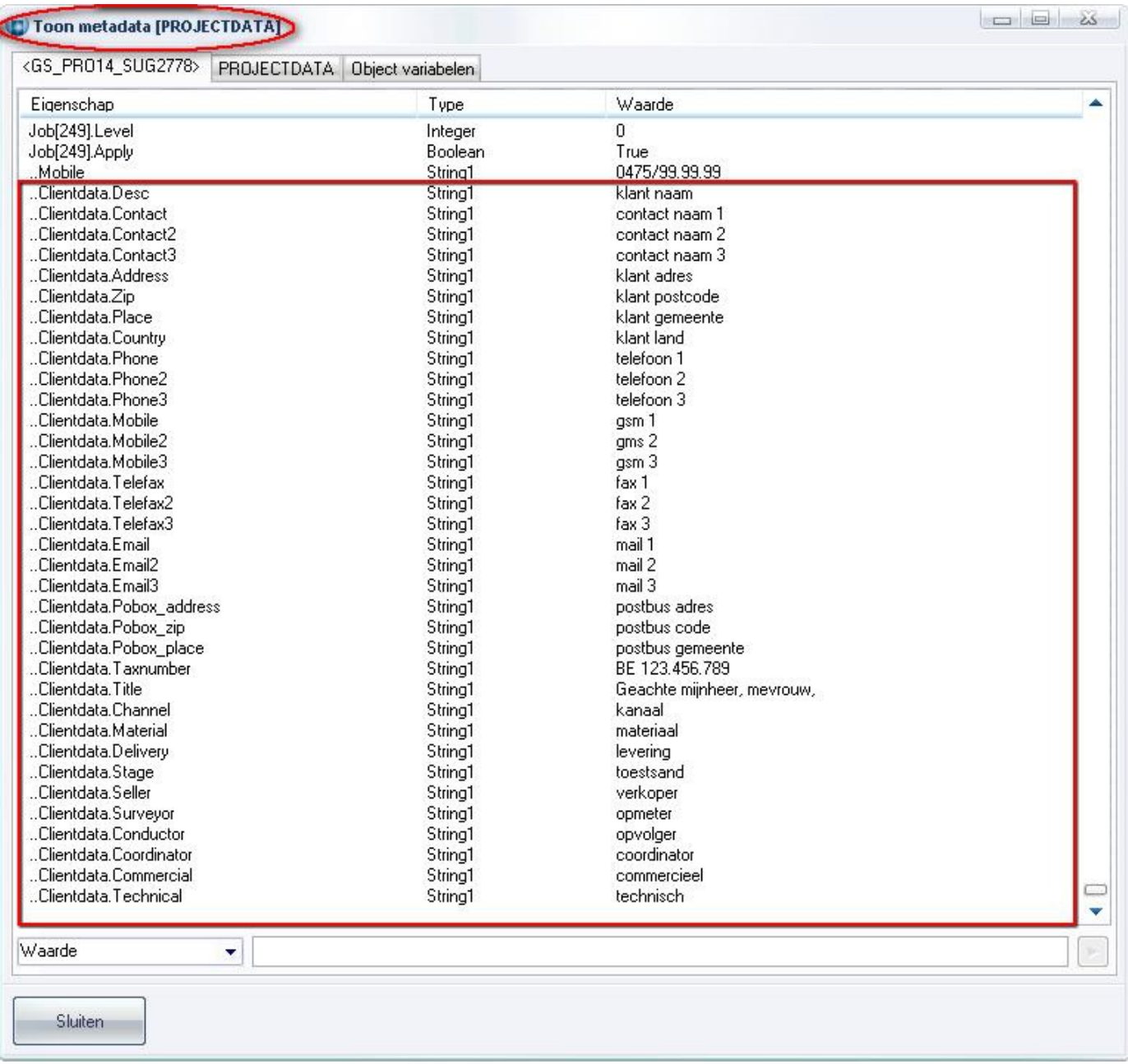

 $\overline{a}$ 

Deze extra klant informatie wordt in de XML-interface bijgehouden onder '**BatchData – Projects – ProjectData – General - ContactInfo'** 

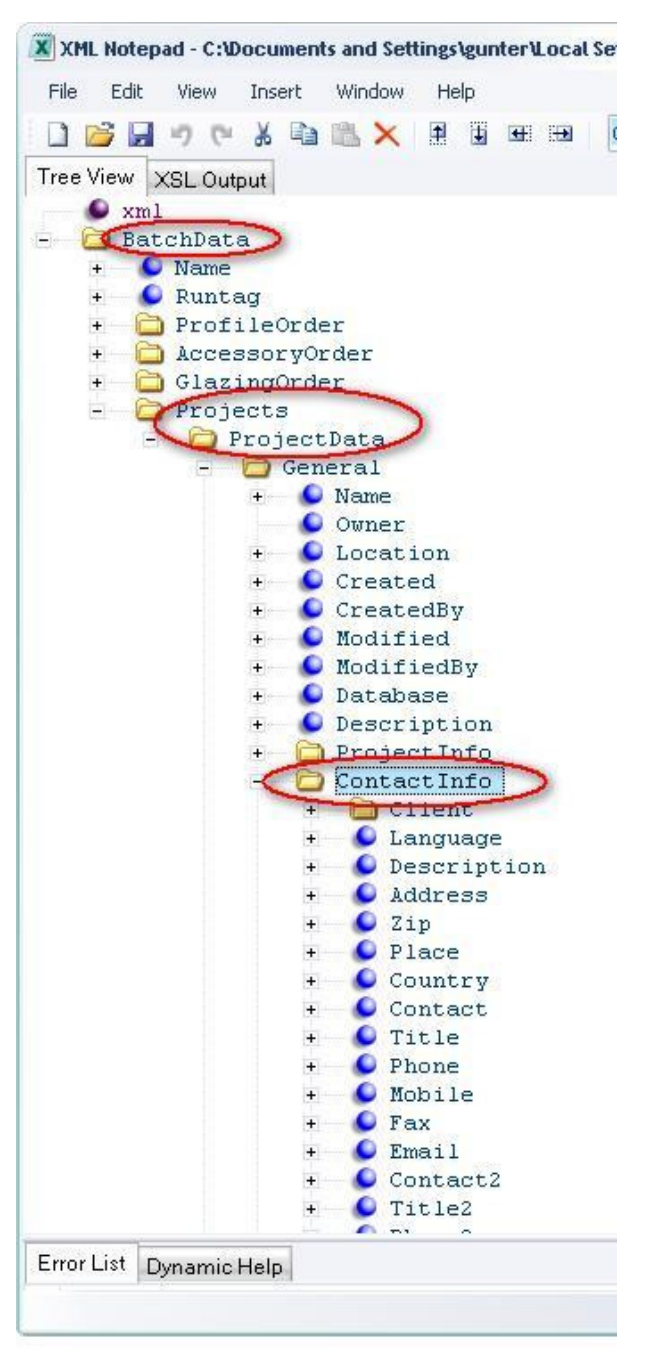

Voor de rapportering werden specifieke variabelen voorzien die beginnen met '**PROJECTCLIENT**\_'. Voor elke eigenschap zijn er 2 types voorzien, bijvoorbeeld:

**PROJECTCLIENT\_CONTACT\_TEXT** *normale inhoud* **PROJECTCLIENT\_CONTACT** *inhoud aangepast voor HTML*

De beschikbare eigenschappen kunnen geraadpleegd worden langs het menu '**Help – Systeem informatie – Parameters'**.

Sinds **JoPPS 3.33** worden de "**Verkoper**" en "**Architect**" referenties van de tab "**Gegevens**" bij de **KLANT**/**LEVERANCIER** record overgenomen in het project op de tab "**Klant**" en kunnen eventueel nog lokaal gewijzigd worden:

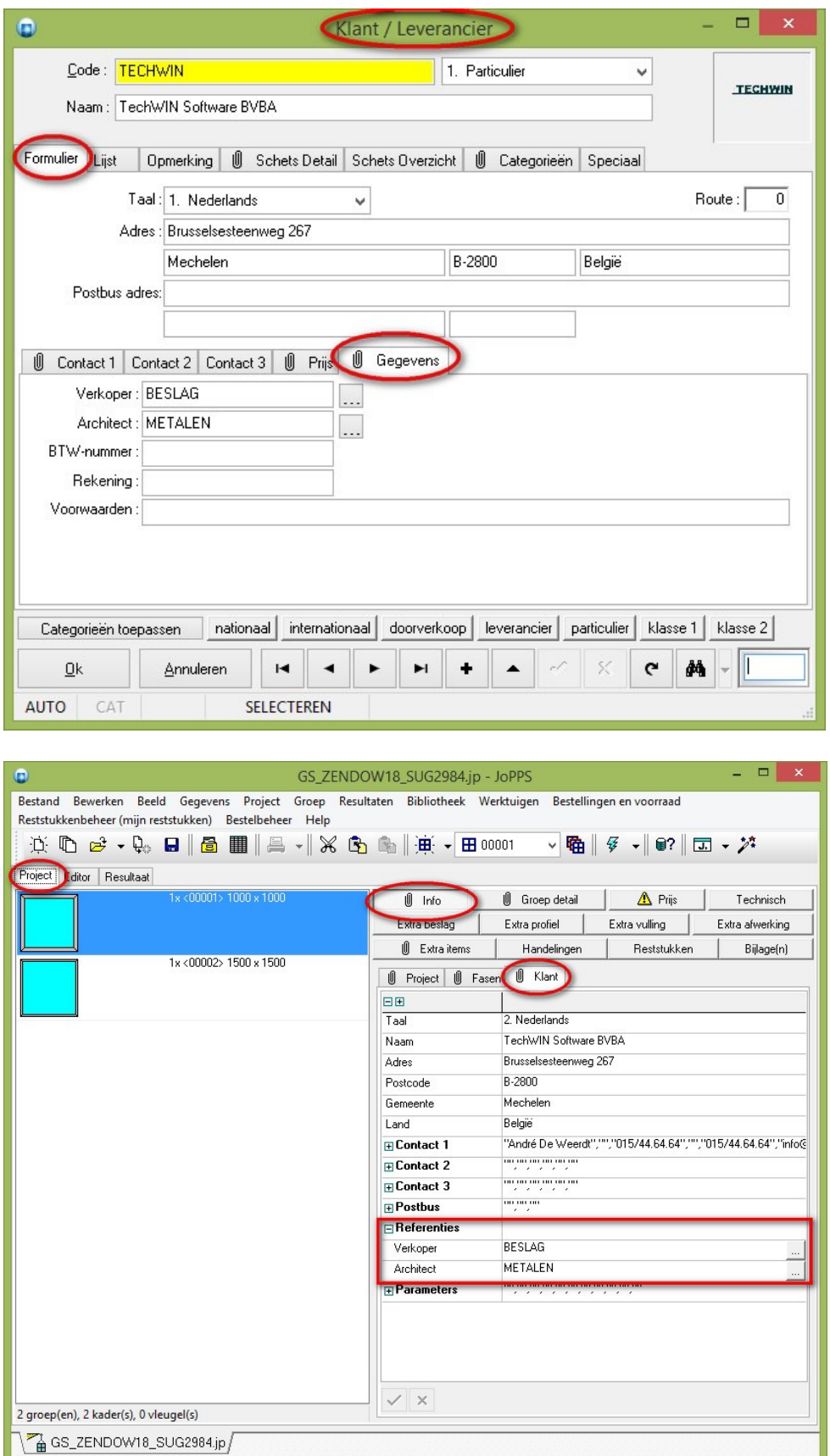

ZENDOW18

 $\mathbf{1}$ 

**M**GUNTER

# **Familie informatie exporteren via paneel import wizards (3.33 - 2948)**

De beschrijving van een paneel aangemaakt via de ANAF, HARINCK, OSTA of MASTIFF import wizard eveneens voorzien van de **familie** informatie.

De **omschrijving** van de vulling is te kort om alle informatie te bevatten. Daarom werden de import wizards aangepast zodanig dat de omschrijving enkel nog de 'werkelijke omschrijving' bevat en de andere informatie toegevoegd wordt bij de **opmerking** van het desbetreffende **vulling** record:

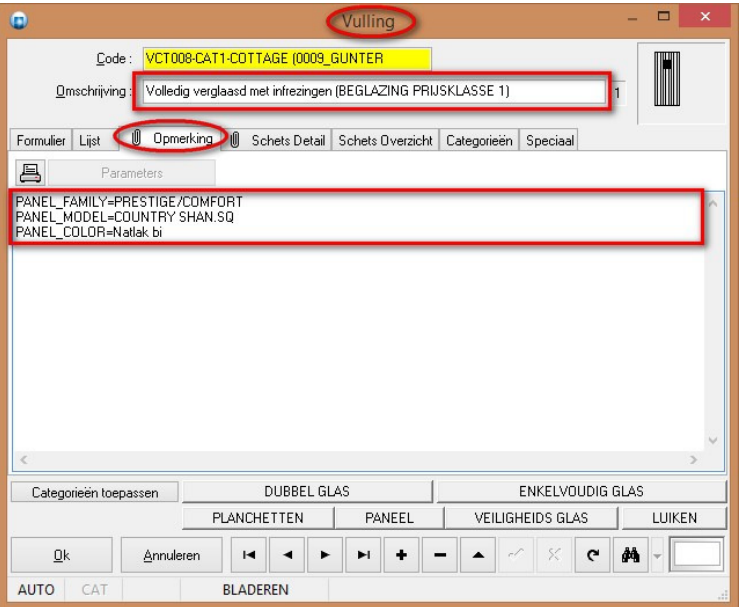

- paneel familie
- paneel model
- paneel omschrijving
- paneel uitvoering

Tijdens de berekening wordt de standaard vulling omschrijving dan automatisch aangevuld met de extra informatie uit het opmerking veld van het vulling record indien de vulling van het type paneel is:

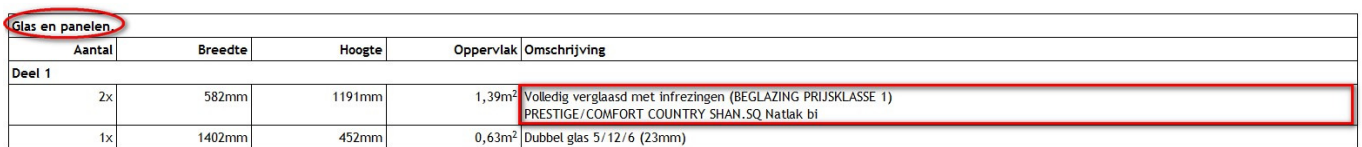

## **Fictieve onderdelen markeren in de editor (3.33 3007)**

Voor het gebruik van taken worden veel **fictieve** onderdelen aan een **model** gekoppeld (vooral afwerkingen en beslag). Door de **fictieve** onderdelen in een andere kleur te tonen dan de '**echte**' onderdelen kan de gebruiker veel beter een onderscheid maken tussen fictieve onderdelen of 'echte' onderdelen:

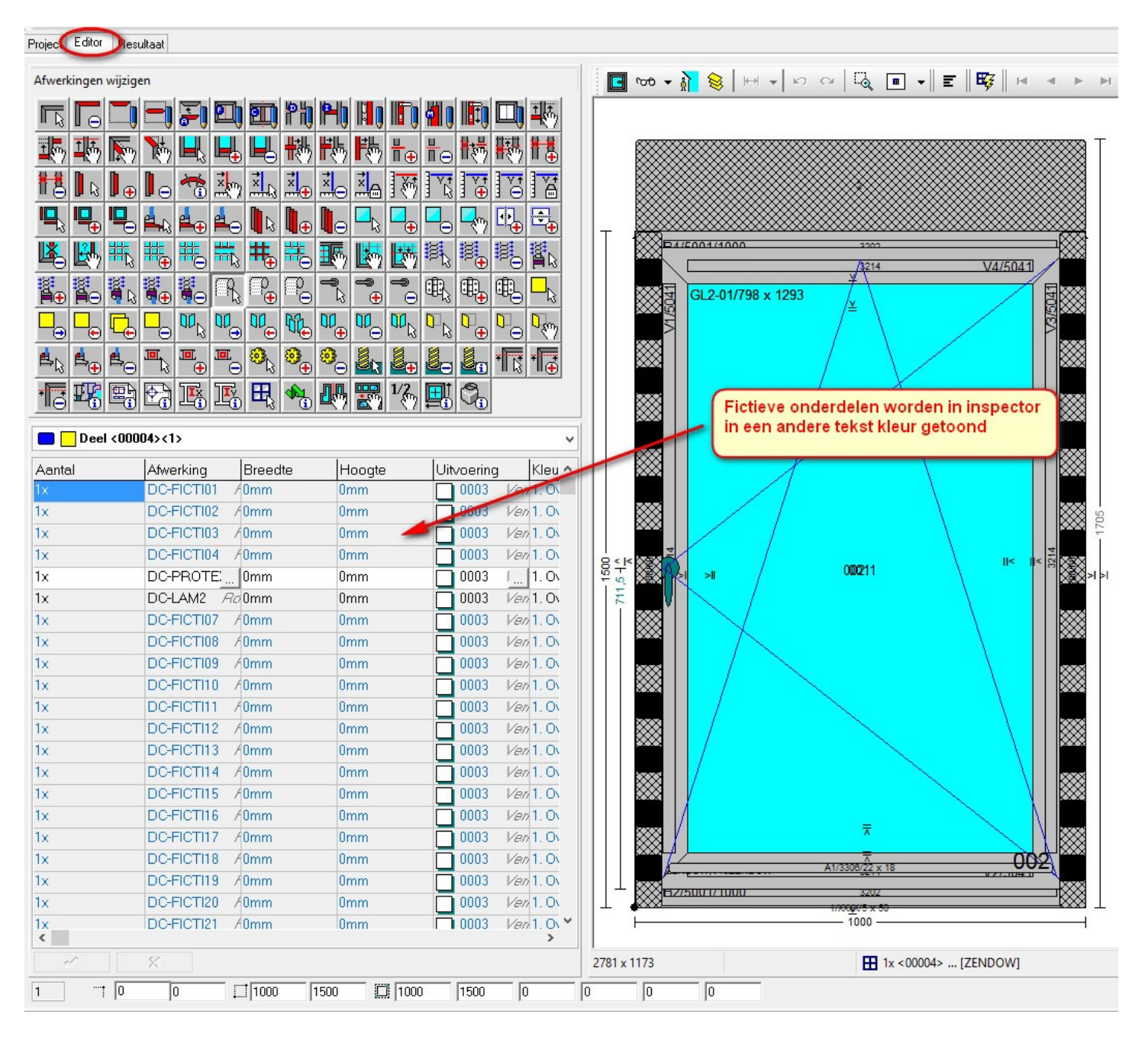

- **Werkelijke** onderdelen in het **zwart** (zoals vroeger)
- **Fictieve** onderdelen hier in het **blauw**

# **FTP upload en download via script (3.33 - 2947)**

Voortaan kan men via script het **FTP protocol** gebruiken om bestanden op te laden of af te halen.

# *FtpUpLoad(sFilename,sHost,sUser,sPassword,sFolder[,dPort[,dPassive]]);*

**sFilename** =bestandsnaam **sHost** = servernaam **sUser** = gebruikersnaam **sPassword** = paswoord **sFolder** = locatie op server **dPort** = poort **dPassive** = passief/actief

## *FtpDownLoad(sUrl,sFolder);*

**sUrl** = locatie bestandsnaam **sFolder** = locatie op computer

# **Handelingen in functie van de weergave verbinding (3.33 - 2991)**

Handelingen kunnen rekenen in functie van de **verbinding weergave (uitzicht van de verbinding)**.

Er werd bij **Handelingen** een extra berekeningswijze voor **verbindingen** voorzien om een bepaald **type** verbinding te **simuleren** en in rekening te kunnen brengen, en dit los van de **technische verbinding**:

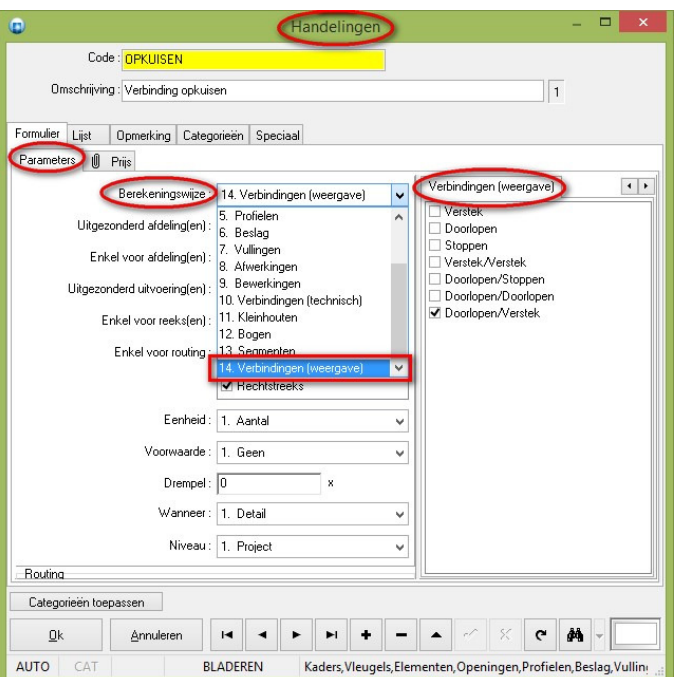

10. Verbindingen (**technisch**) aantal **technische** verbindingen tellen (oud)

14. Verbindingen (**weergave**) aantal **getoonde** verbindingen tellen (nieuw)

In onderstaand voorbeeld hebben we een model opgebouwd waarbij de **technische** verbindingen (nummer **1** en **2** op de schets) op "**verstek**" staan en de **weergave** (nummer **3** en **4** op de schets) op "**doorlopen**/**stoppen**" voor de **binnenkant**:

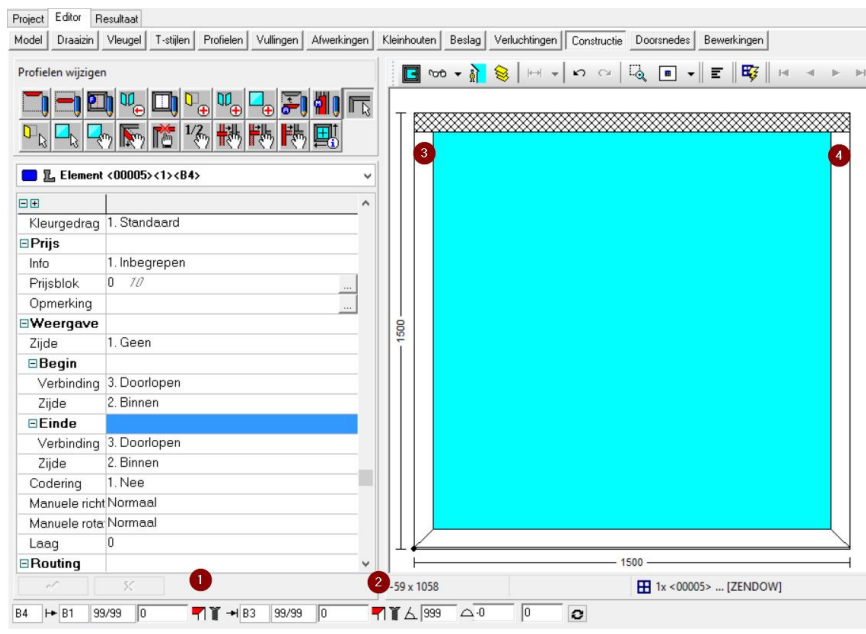

…

Voor de **berekening** van de **handelingen** *Frezen* (voor het uitzicht) en *Lassen* (voor de technische verbinding) het volgend resultaat:

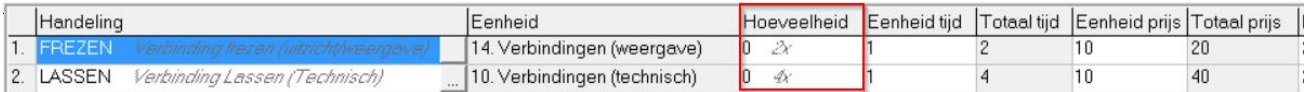

Waarbij de handeling voor het **uitzicht** als volgt werd gedefinieerd:

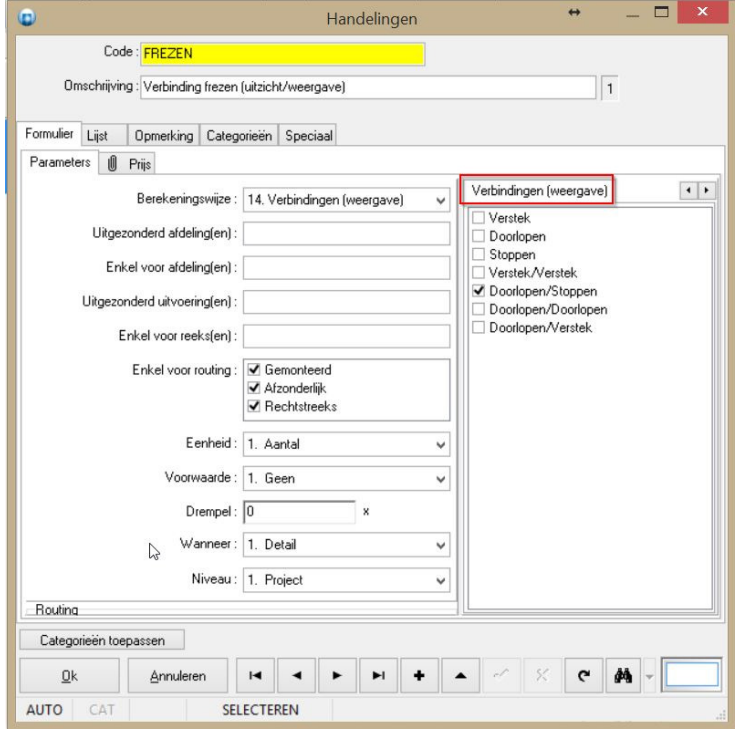

De handeling voor de **technische verbinding** werd als volgt gedefinieerd:

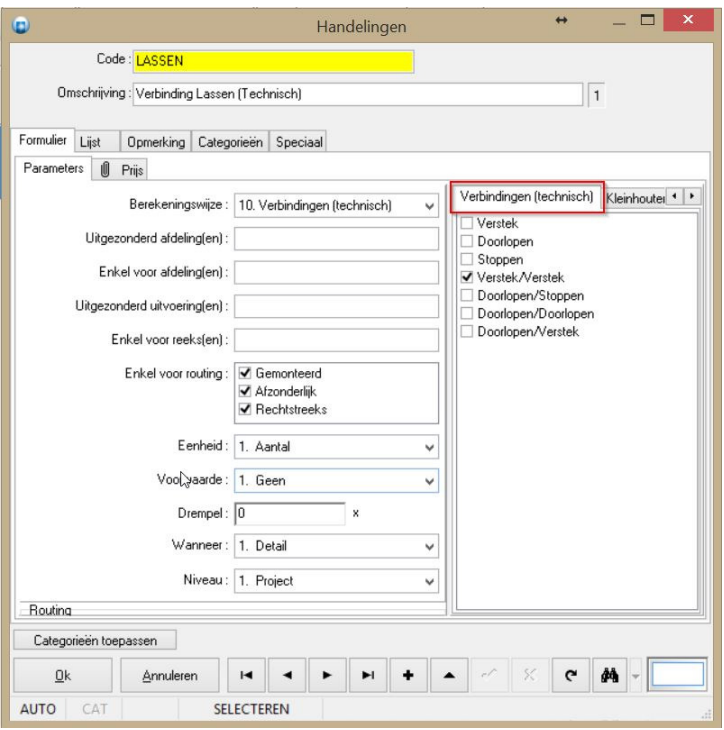

Indien we de weergave verbinding "**Doorlopen/Stoppen**" op "**beide**" kanten zouden instellen zou het resultaat als volgt zijn:

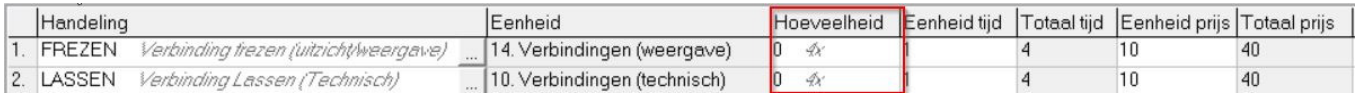

Deze informatie werd ook toegevoegd aan de **STUK** resultaat tabel d.m.v. volgende velden gedefinieerd in **PIECE**.**QIF**:

**DB\_PIECE\_SIMULINT1** weergave verbinding binnenzijde van buur op begin **DB\_PIECE\_SIMULEXT1** weergave verbinding buitenzijde van buur op begin **DB\_PIECE\_SIMULINT2** weergave verbinding binnenzijde van buur op einde **DB\_PIECE\_SIMULEXT2** weergave verbinding buitenzijde van buur op einde **DB\_PIECE\_SIMULINTB** weergave verbinding binnenzijde profiel begin **DB\_PIECE\_SIMULEXTB** weergave verbinding buitenzijde profiel begin **DB\_PIECE\_SIMULINTE** weergave verbinding binnenzijde profiel einde **DB\_PIECE\_SIMULEXTE** weergave verbinding buitenzijde profiel einde

Het **XML** bestand werd ook uitgebreid met deze informatie aan de hand van extra tags in de "**ProfileList**" rubriek:

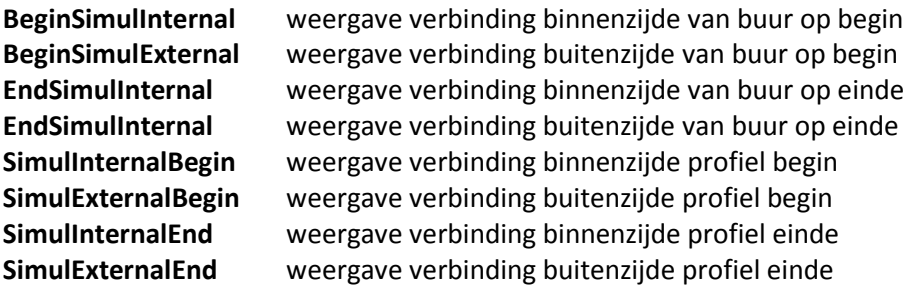

# **Hoeveelheden extra's op calculatie rapporten (3.33 - 2955)**

Voortaan worden ook hoeveelheden getoond in plaats van aantallen indien mogelijk, en dit voor project en groep extra's en handelingen op **calculatie rapporten**.

#### Calculatie **overzicht** rapport:

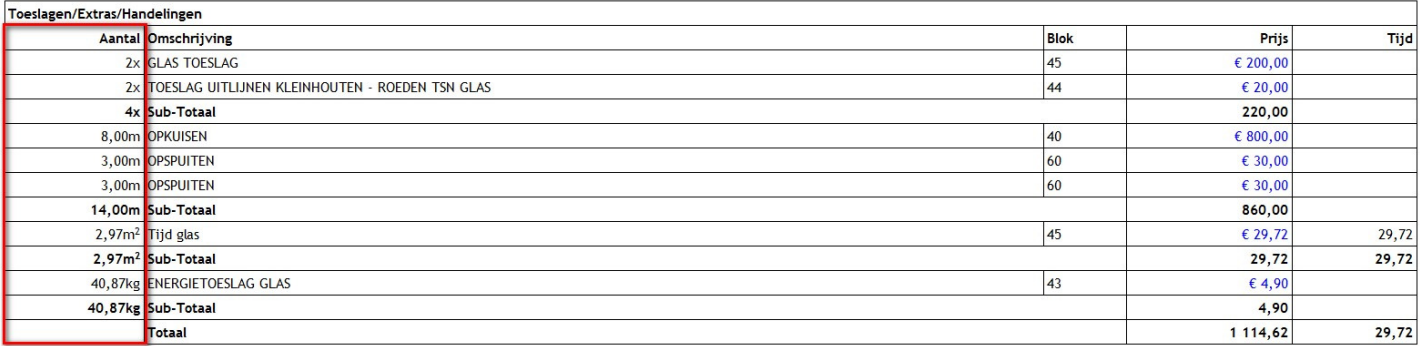

#### Calculatie **detail** rapport:

1x Groep 00001

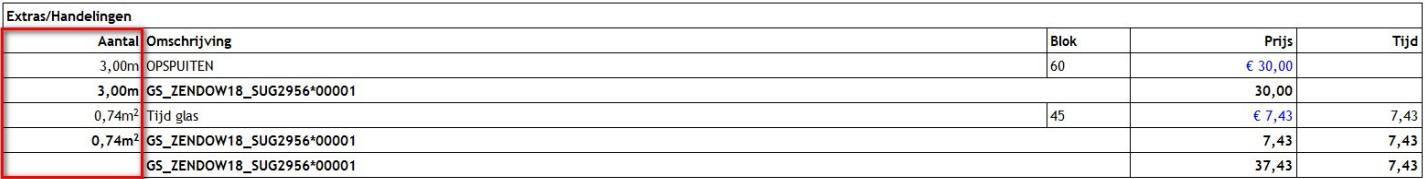

# **Kostprijs controleren in de editor (3.33 - 3011)**

Voortaan kan de gebruiker snel de **kostprijs** van een model **controleren** zonder eerst een berekening te moeten uitvoeren.

Daarvoor werd een extra editorfunctie "**Kostprijs berekenen**" voorzien om de prijs van de volledige groep te bepalen of de prijs van **één** of **meerdere geselecteerde** delen van de groep te bepalen:

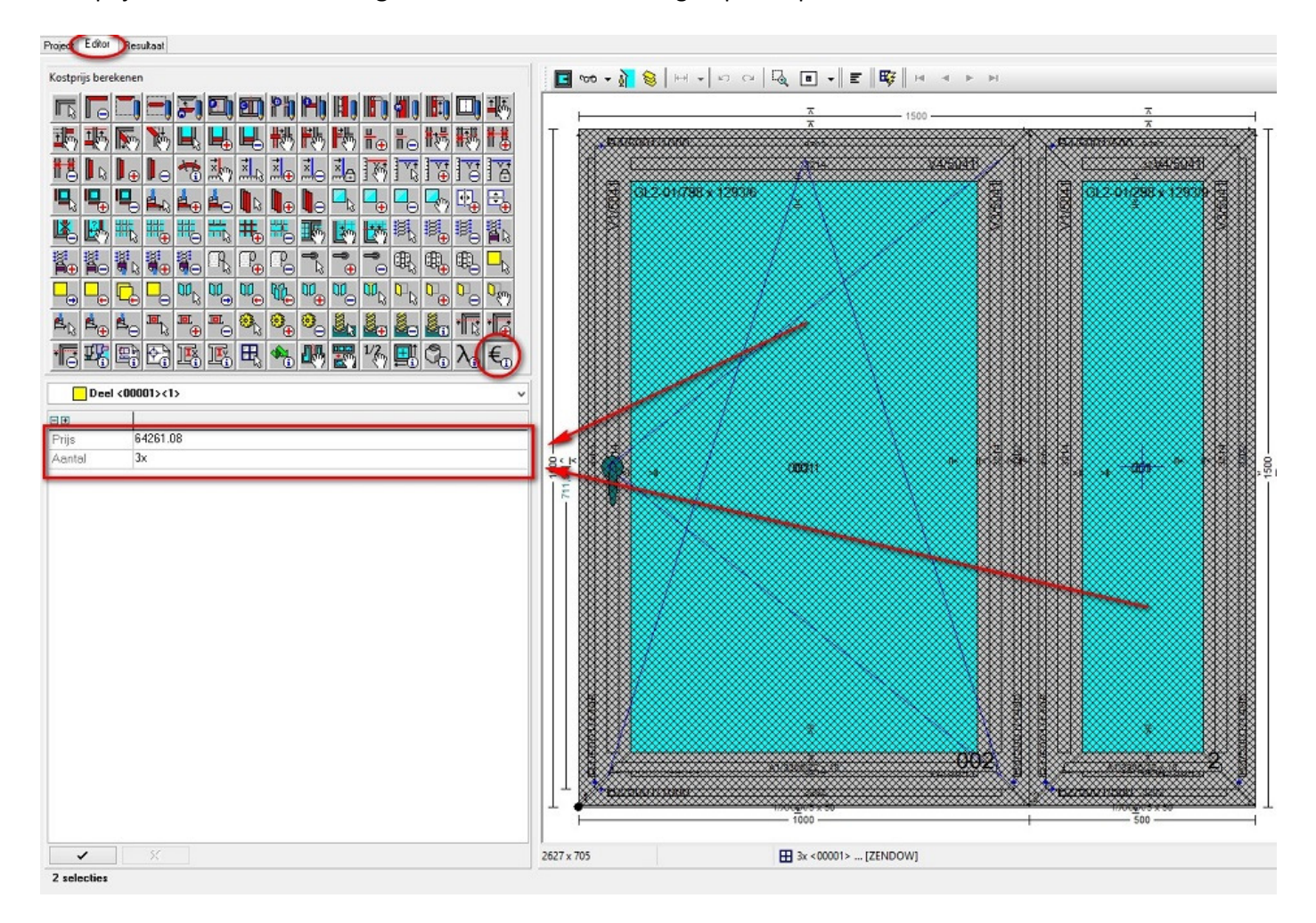

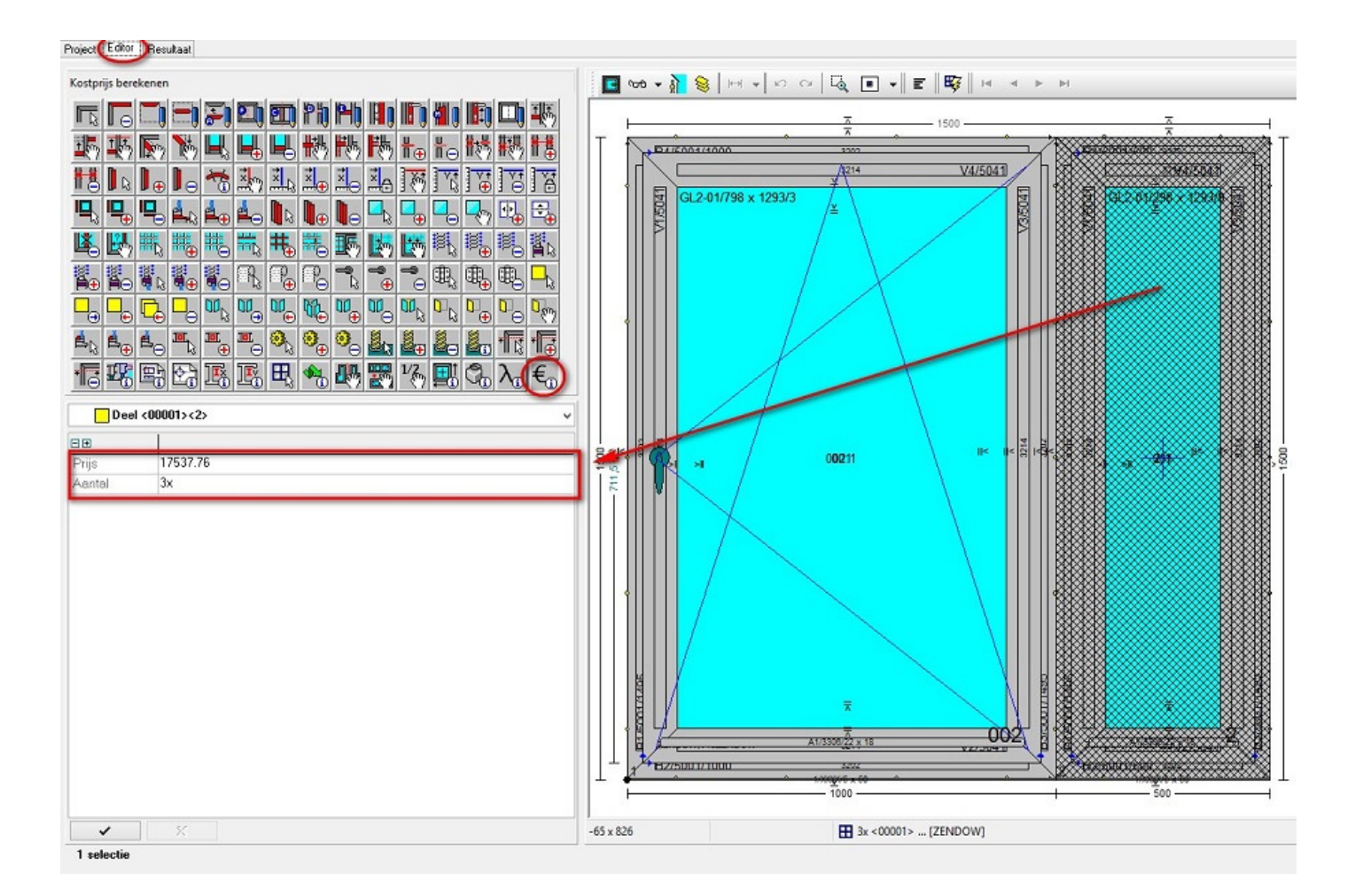

Deze functie kan geactiveerd worden via een specifieke **editor knop** of na selectie van het model via het **context menu** onder de **rechter klik**.

**Noteer**: Het bedrag dat in de editor getoond wordt is een **prijs** bij **benadering**. De prijs kan een verkeerd beeld geven ten gevolge van o.a. het **niet optimaliseren** tijdens de **snelle berekening** vermits slechts één groep of enkele geselecteerde delen van de groep worden gerekend.

#### Het werk omvat :

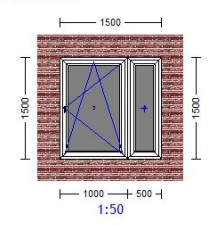

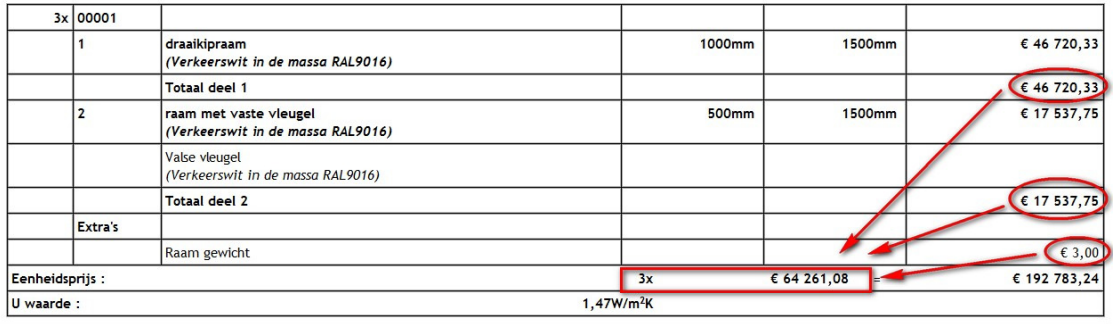

#### Extra (excl. BTW Particulier) :

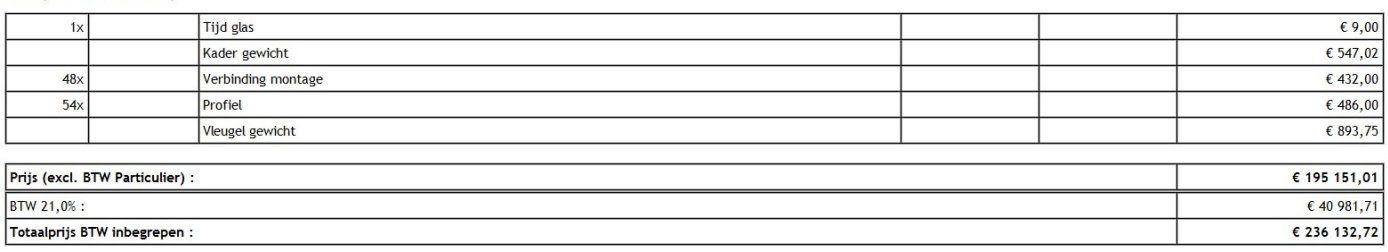

#### **Maatlijnen tonen van normale kleinhouten (3.33 - 2995)**

Voortaan worden 'normale' kleinhouten bemaat zoals 'speciale', uitgezonderd het wijzigen van de posities, zodat deze op raamschetsen kunnen weergegeven worden.

De editor instelling "**Posities kleinhouten tonen**" bij "Bewerken – Instellingen – Editor – Kleinhouten" zorgt ervoor dat de posities van **normale** en **speciale** kleinhouten worden getoond op de schets in de editor indien ook de instelling "**Bemating tonen**" bij "Bewerken – Instellingen – Editor – Maatlijnen" geactiveerd is:

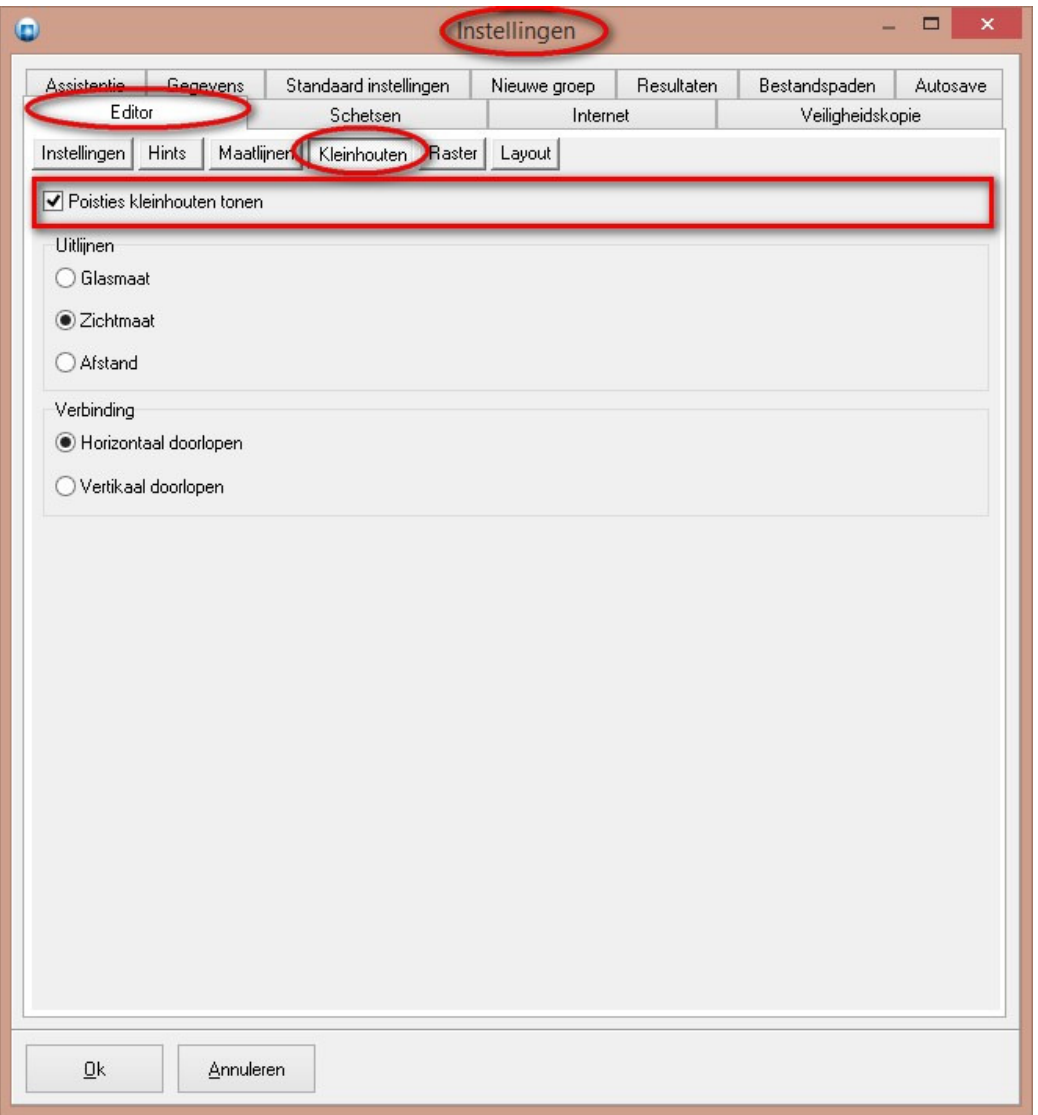

Onderstaande screenshot geeft een voorbeeld van deze bemating op een raam:

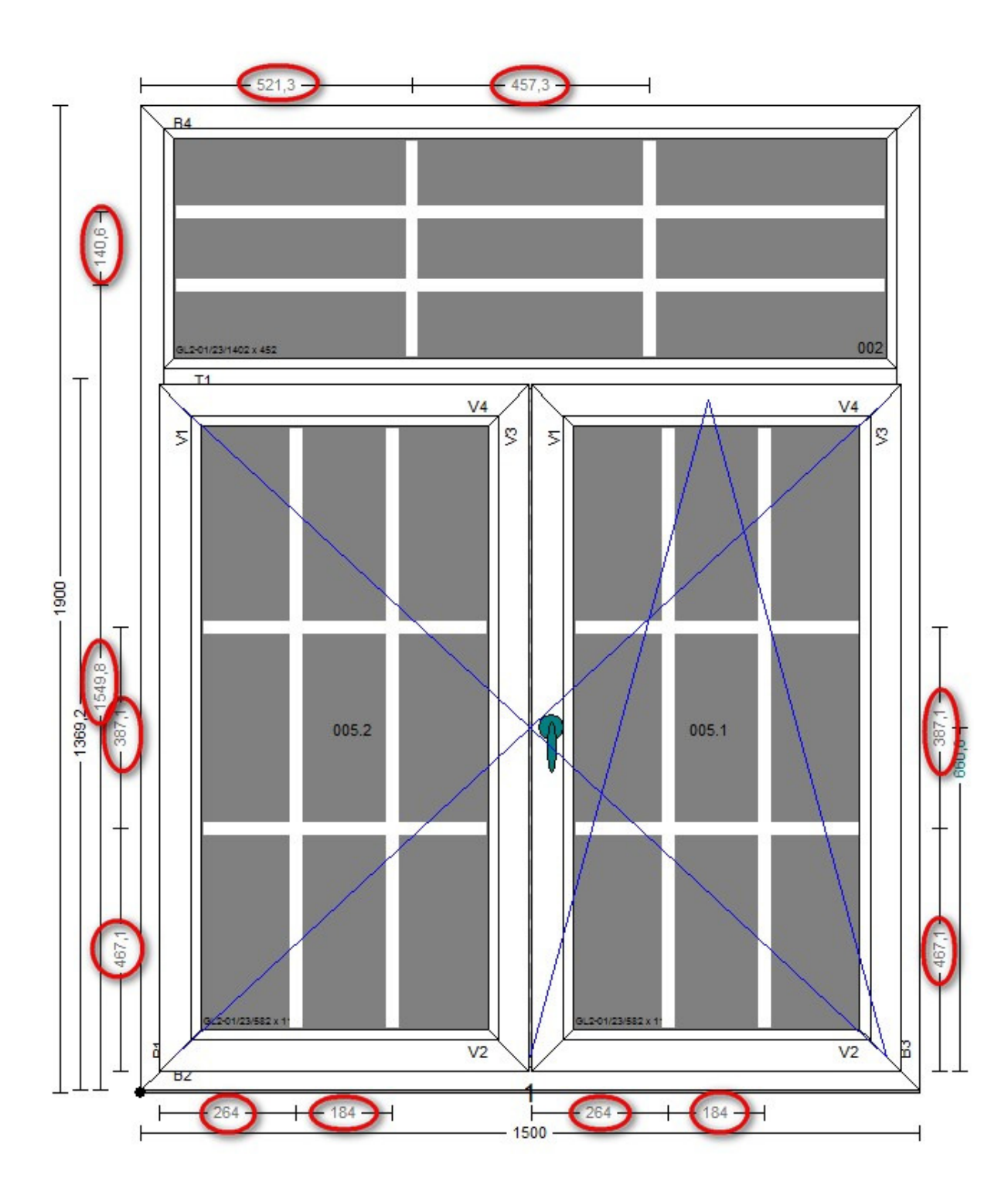

De posities van de kleinhouten verschijnen ook op de schetsen van de rapportering als de instelling "**Maatlijnen**" op "**Technisch**" is ingesteld bij "Bewerken – Instellingen – Rapport specifieke parameters":.

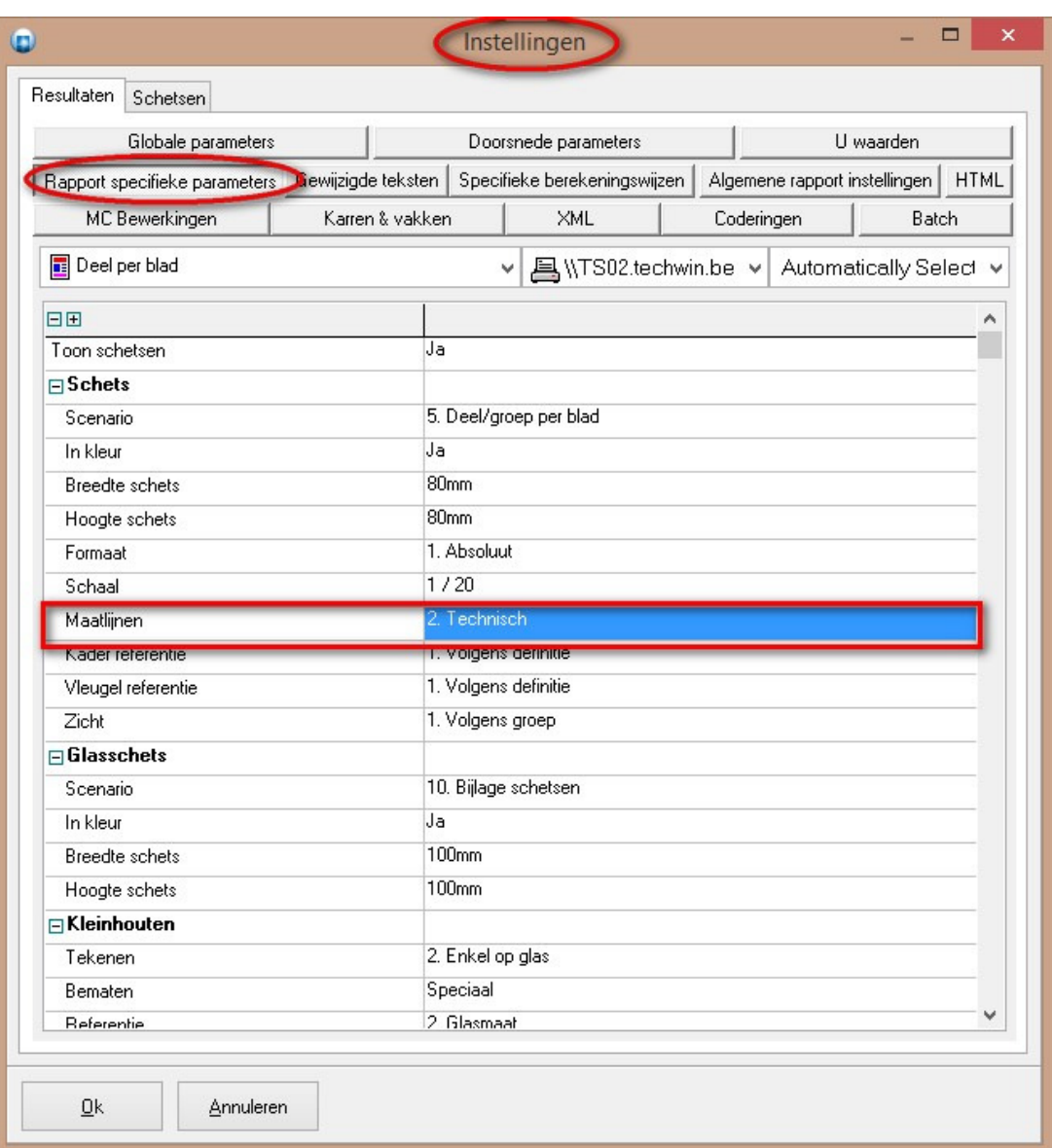

# **Nieuw vleugeltype 'Draai & Duw' (3.33 - 2944)**

Editorfuncties aangepast om een nieuw vleugeltype te definiëren, nl. '**Draaiduw**' dat naar buiten geduwd kan worden in combinatie met draai functionaliteit.

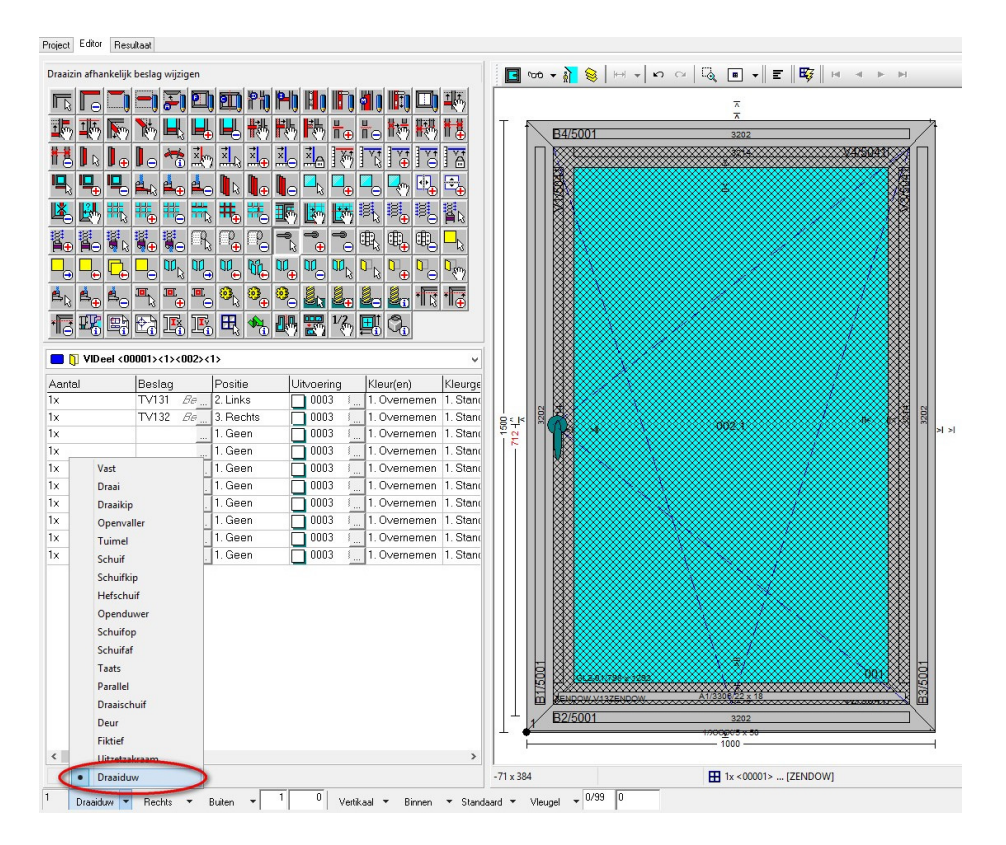

De aanzicht tekeningen van de doorsnedegeneratie genereren hetzelfde symbool voor dit vleugeltype:

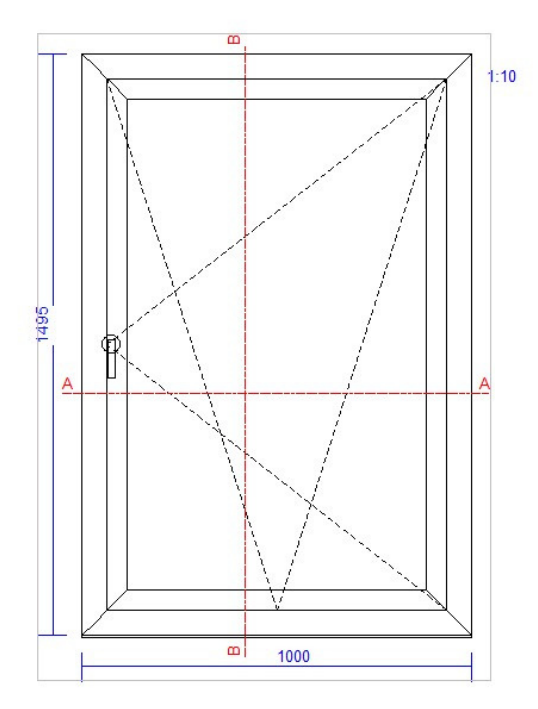

In scripting is er een extra constante '**VENTKIND\_PUSHTURN**' voorzien om het type vleugeldeel te testen (VENTPART.KIND).

# **Papierformaat in functie van de geselecteerde printer (3.33 - 2969)**

Onder 'Bewerken – Instellingen – Resultaten – Rapport specifieke parameters' is **per rapport** een **instelling** voorzien waar men kan kiezen welk **papierformaat** men wil gebruiken. De lijst met mogelijkheden is voortaan **afgestemd** op de **geselecteerde printer** voor het rapport:

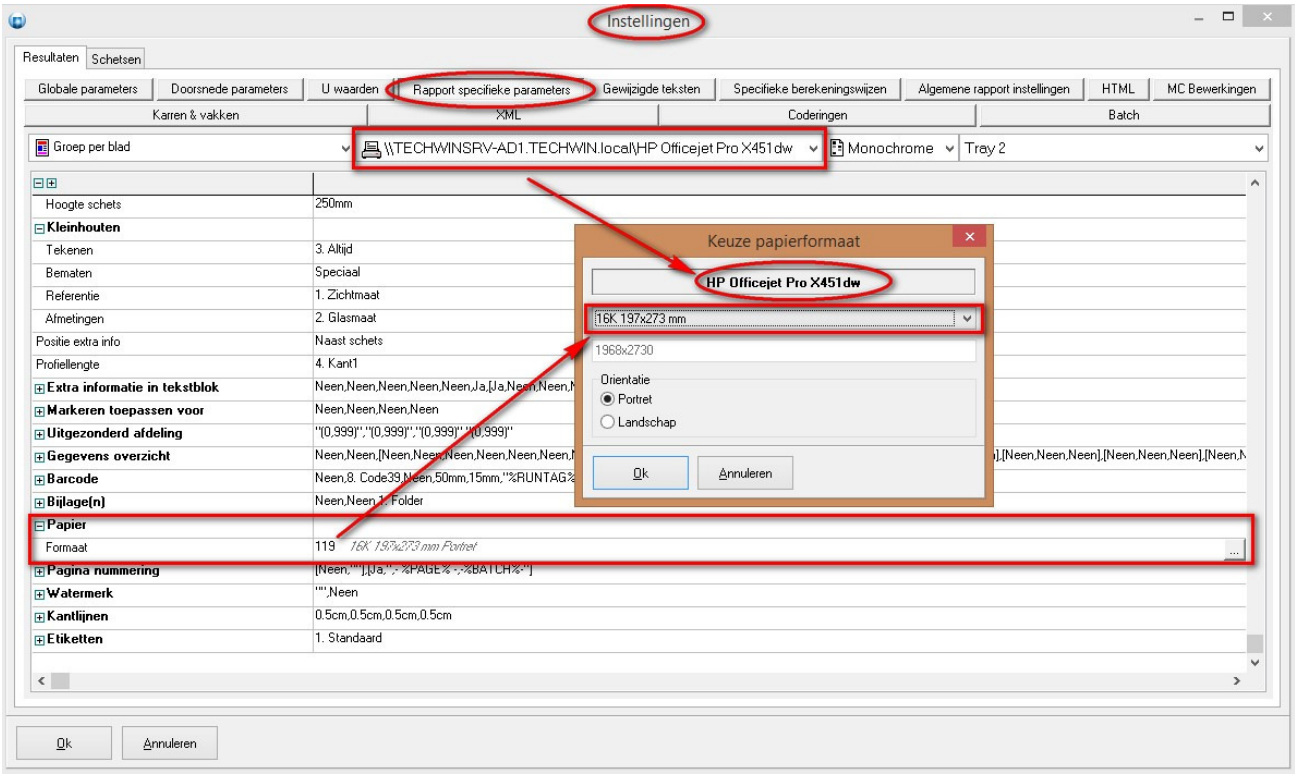

## **Printen in kleur per rapport (3.33 - 2960)**

Normaal volgt de **pdf-printer** standaard de kleur instelling van de **default Windows** printer. Voortaan kan men dit zelf instellen.

Ga in het hoofdmenu naar '**Bewerken – Instellingen – Resultaten – Rapport specifieke parameters**', per rapport is een extra instelling voorzien om aan te geven of men al dan niet in kleur wil afdrukken: *Monochrome of Kleur*:

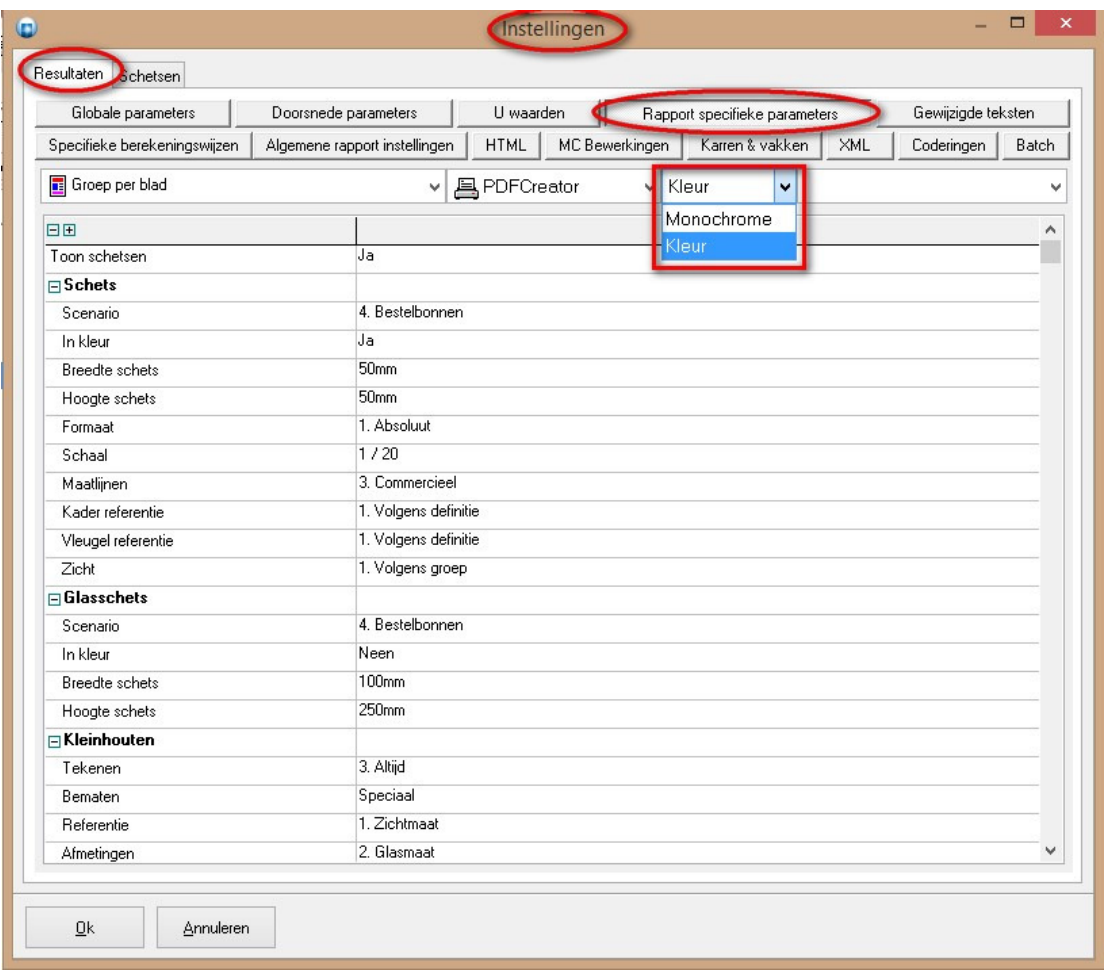

#### **Rapport resultaten wissen (3.33 - 2988)**

Voortaan is het mogelijk om de **resultaten** van een berekening **onmiddellijk** te **wissen** als het project **gewijzigd** wordt of wanneer er meerdere projecten actief zijn en de gebruiker een **ander project selecteert**.

Dit gedrag is instelbaar via de instelling '**Wis resultaten rapportering** 'bij 'Bewerken – Instellingen – Resultaten – Algemene rapport instellingen' (standaard *niet* geactiveerd = het gedrag *voor* JoPPS versie 3.33) :

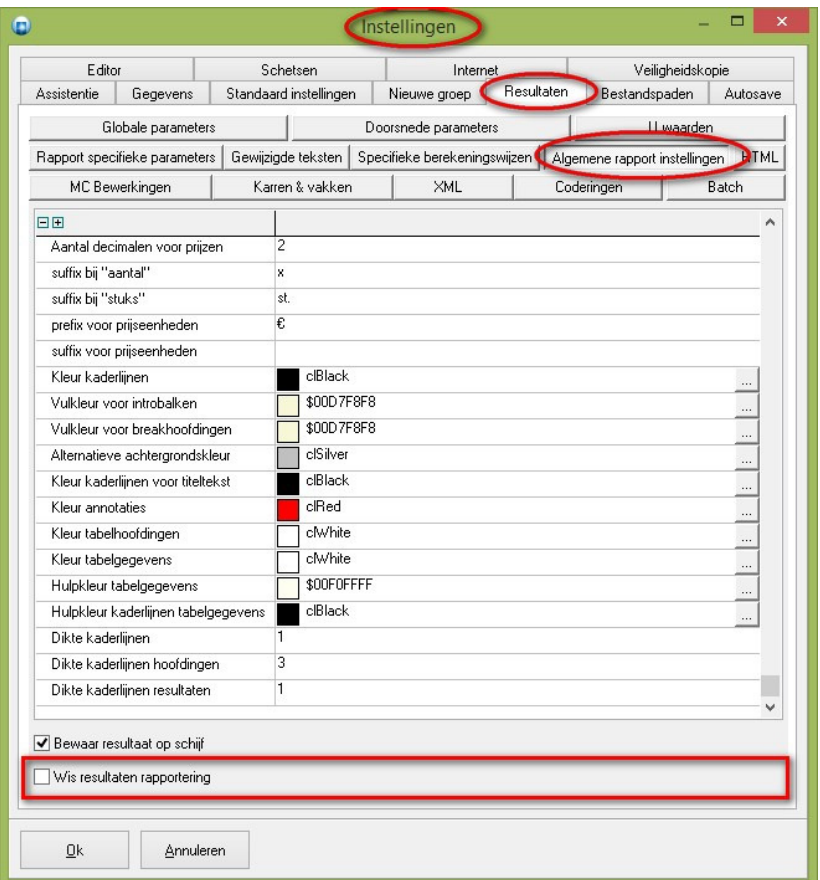

# **Scherm resolutie opvragen via script (3.33 - 2983)**

Voortaan is het mogelijk om via **script** de **resolutie** van het **scherm** op te vragen.

Het object **FORMSETTINGS** heeft een extra **eigenschap MONITOR** die toelaat per beschikbaar scherm de volgende informatie op te vragen:

**MONITOR[x].LEFT** *(X positie)* **MONITOR[x].TOP** *(Y positie)* **MONITOR[x].WIDTH** *(schermbreedte)* **MONITOR[x].HEIGHT** *(schermhoogte)* **MONITOR[x].PRIMARY** *(hoofdscherm ja/neen)* **MONITOR[x]. MONITORID** *(schermnummer)*

Het object **FORMSETTINGS** heeft ook een extra **methode DETECT** die toelaat om het schermnummer op te vragen voor een bepaalde schermpositie of indien geen positie wordt opgegeven van het actieve venster:

#### *FORMSETTING.DETECT([X,Y]);*

 **X** *coördinaat schermpositie* **Y** *coördinaat schermpositie*

```
Voorbeeld script:
```

```
/* Screen resolution */
```

```
/* Retrieve available monitors */
mc := FORMSETTINGS.SCREEN.MONITORCOUNT;
/* Retrieve width & height default monitor */
sw := IntToStr(FORMSETTINGS.SCREEN.WIDTH);
sh := IntToStr(FORMSETTINGS.SCREEN.HEIGHT);
ShowMessage('Screen size = ' + sw + ' x ' + sh + ', Monitor(s) = ' + IntToStr(mc));
```

```
/* Retrieve monitor for position or active form */
cx := 300; cy := 300;
cm := FORMSETTINGS.Detect(cx,cy);
ShowMessage('Position (' + IntToStr(cx) + ',' + IntToStr(cy) + ') on monitor ' + IntToStr(cm+1));
```
*/\* Retrieve monitor for active window \*/ cm := FORMSETTINGS.Detect(); ShowMessage('Active window on monitor ' + IntToStr(cm+1));*

```
/* Retrieve width & height for available monitors */
id := 0;
while (id < mc) do
{
 sw := IntToStr(FORMSETTINGS.MONITOR[id].WIDTH);
  sh := IntToStr(FORMSETTINGS.MONITOR[id].HEIGHT);
  ShowMessage('Monitor ' + IntToStr(id+1) + ' size = ' + sw + ' x ' + sh);
 id := id + 1;
};
```
## **Sortering van de rubrieken op offerte (3.33 - 1802)**

Voortaan is het mogelijk om de sortering van de rubrieken op de offerte in te stellen. Denk hierbij aan de onderdelen die uitgeschreven worden naast de schets op de offerte. Kies in het hoofdmenu Bewerken->Instellingen. Selecteer '**Standaard instellingen**' en kies de knop '**Offerte**':

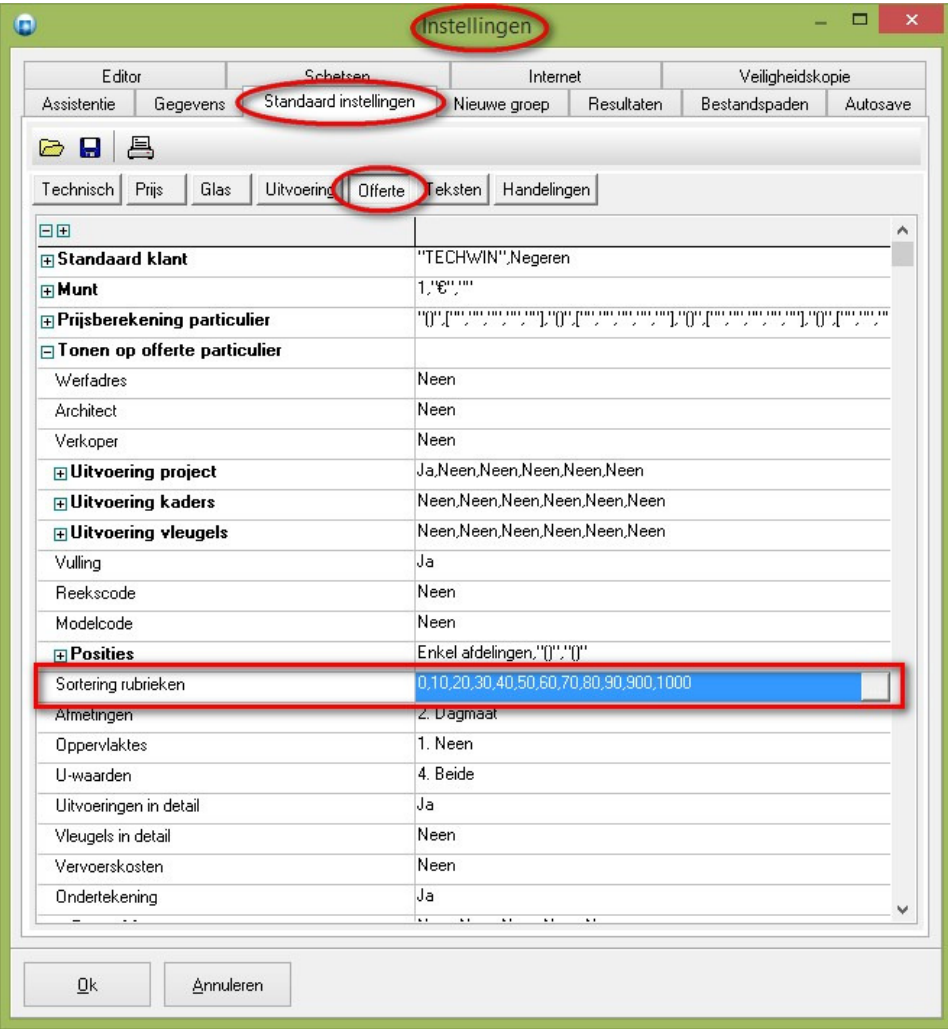

Klik op de 3 puntjes achteraan en sorteer de rubrieken naar keuze:

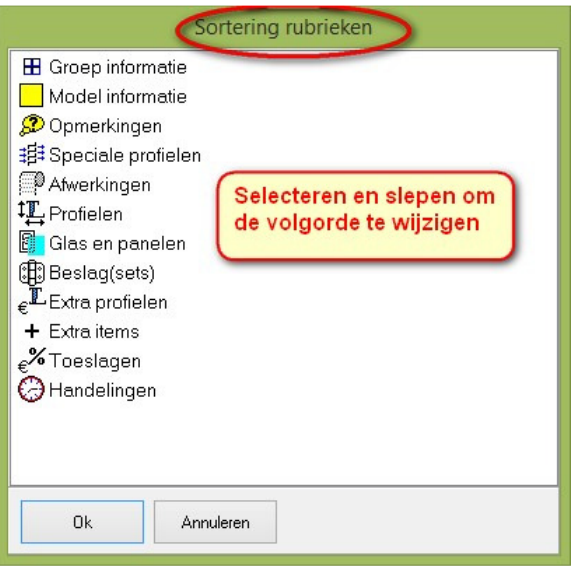

TECHWIN Software 09/2016

Per project kan men de standaard sortering van de rubrieken nog aanpassen:

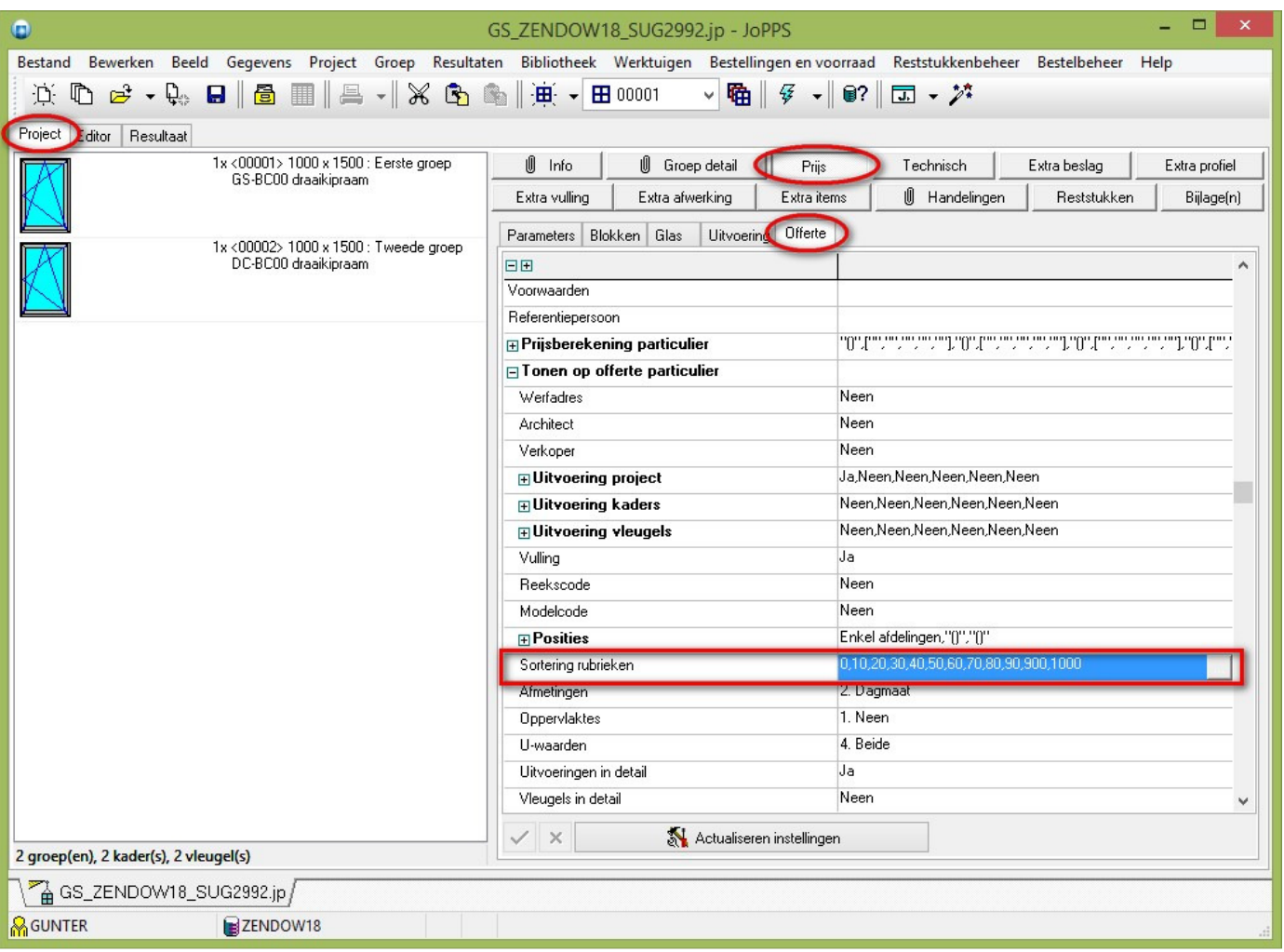

# **Standaard kleur informatie thumbs tabel uitvoering (3.33 - 2945)**

De script functie **SHOWTHUMBDLG** toont de standaard kleur informatie indien geen afbeeldingen voorzien zijn. De functie "**ShowThumbDlg**" beschikt voor de uitvoering tabel over de volgende argumenten:

*ShowThumbDlg (Dtable,Scode, [,Dkind[,Dmode[,Dsize[,Dwidth[,Dheight [,Bhint[,Dfilter[,Dlock[,Dhide[,Scaption]]]]]]]]]])*

**Skey** *(waarde van keuze, leeg indien afgebroken)*

```
Dtable tabel identifier = (DLG_ FINISH) 
Scode uitvoering code 
Dkind thumbnail soort 
                  USAGE_DRW = structuur (=standaard) 
                  USAGE_CAD = kleur 
Dmode thumbnail layout 
                  THUMB_GRID = raster (=standaard) 
                 THUMB GRID = lijst
Dsize thumbnail afmeting; wanneer niets opgegeven = 0 (=standaard 48 pixels) 
Dwidth thumbnail aantal; horizontaal niets opgegeven = 0 (=standaard volgens breedte) 
Dheight thumbnail aantal; verticaal niets opgegeven = 0 (=standaard volgens hoogte) 
Bhint informatie hints 
                  True = tonen (=standaard) 
                  False = verbergen 
Dfilter categorie filter; niets opgegeven = 0 (=standaard geen filter) 
Dlock categorie blokkeren 
                  False = wijzigbaar (=standaard) 
                  True = geblokkeerd 
Dhide categorie verbergen 
                  False = zichtbaar (=standaard) 
                  True = verborgen 
Scaption titel dialoog; niets opgegeven = "" (standaard titel)
```
Wanneer voor de parameter **Dkind** "**USAGE\_DRW**" wordt gebruikt zal vanaf nu de standaard kleur visualisatie (zoals deze in de basisgegevens dialoog te zien is) getoond worden indien de gebruiker geen afbeelding heeft gekoppeld:

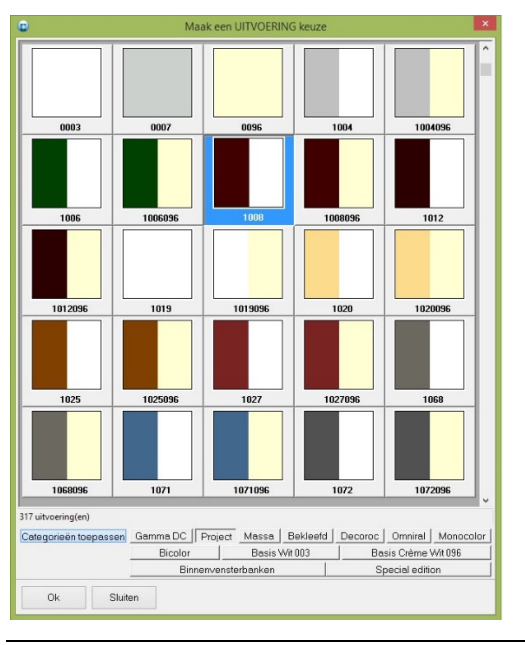

TECHWIN Software 09/2016

Het object "**FORMSETTINGS**" werd voorzien van extra eigenschappen als met **meerder monitoren** wordt gewerkt:

 **FORMSETTINGS.MONITOR[ndx].WIDTH** = resolutie breedte monitor **FORMSETTINGS.MONITOR[ndx].HEIGHT** = resolutie hoogte monitor **FORMSETTINGS.MONITOR[ndx].MONITORID** = identificatie monitor  **FORMSETTINGS.MONITOR[ndx].PRIMARY** = hoofd monitor

```
/* Screen resolution */
mc := FORMSETTINGS.SCREEN.MONITORCOUNT;
sw := IntToStr(FORMSETtINGS.SCREEN.WIDTH);
sh := IntToStr(FORMSETTINGS.SCREEN.HEIGHT);
ShowMessage('Screen size = ' + sw + ' x ' + sh + ', Monitor(s) = ' + IntToStr(mc));
id := 0;
While (id < mc) do
{
   sw := IntToStr(FORMSETTINGS.MONITOR[id].WIDTH);
   sh := IntToStr(FORMSETTINGS.MONITOR[id].HEIGHT); 
   ShowMessage('Monitor ' + IntToStr(id) + ' size = ' + sw + ' x ' + sh);
   id := id + 1;
```

```
};
```
# **Toepassing niveau van afwerkingen (3.33 - 2978)**

Voortaan kan men in de basisgegevens **AFWERKING** aangeven op welk **niveau** van het model de afwerking kan toegepast worden. Basisgegevens tabel **AFWERKING** werd uitgebreid met een extra veld '**Toepassing**' op de tab '**Parameters**':

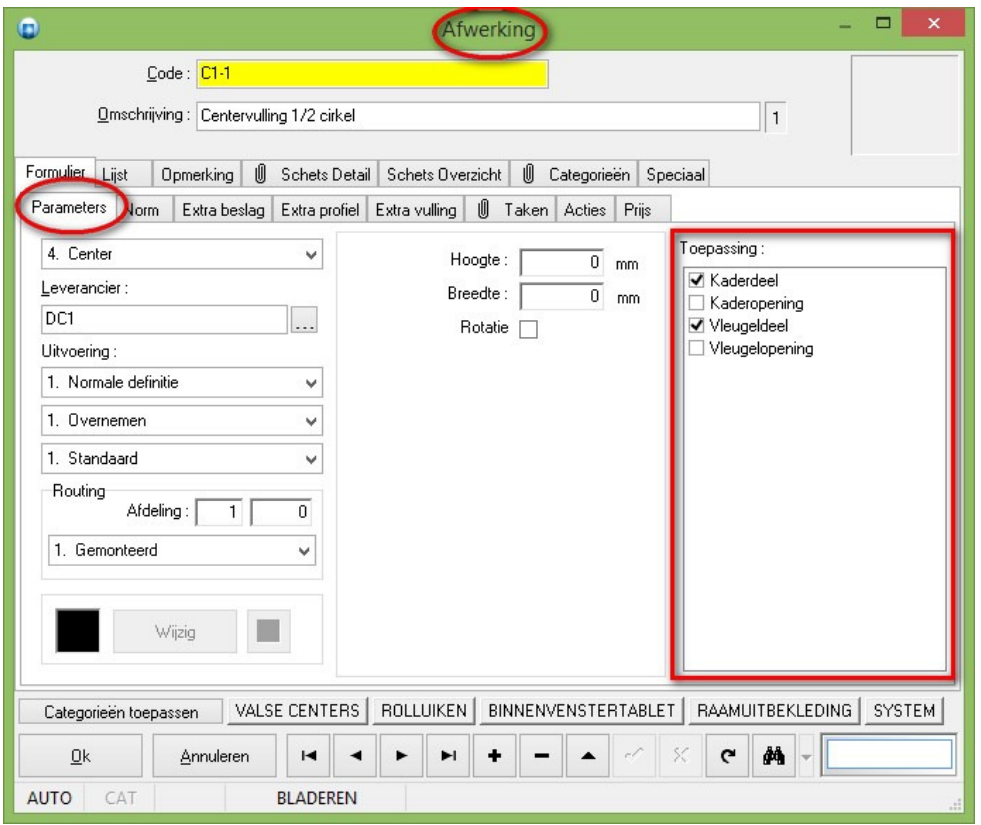

De mogelijke toepassing niveaus zijn:

- Kaderdeel
- Kaderopening
- Vleugeldeel
- Vleugelopening

Indien de gebruiker geen toepassing niveaus definieert voor de afwerking zal het de desbetreffende afwerking op alle niveaus beschikbaar zijn in de keuze lijsten in de editor (= oude gedrag).

Deze nieuw **eigenschap** is ook beschikbaar via **scripting**. Onderstaande screenshot geeft een voorbeeld van de naam en waarde van de nieuwe parameter:

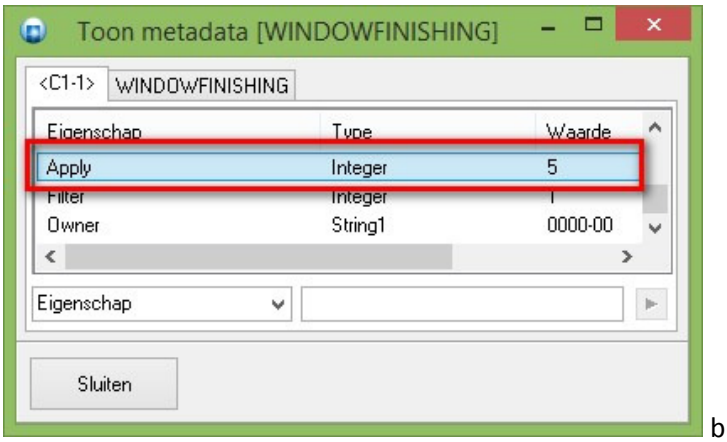

De script functie **BROWSEDATADLG** werd voorzien van een extra argument '**Dkind**' om eventueel de extra filter op te geven:

## *BrowseDataDlg(Ddlg,Scode[,…[,Dfltr[,Dlock[,Dpage[,Dhide[,Dkind]]]]);*

**Dkind** bepaalt of er een extra filter beschikbaar is

= -1 **geen** extra filter beschikbaar

> -1 **waarde** van de extra filter

# **U waarden controleren in de editor (3.33 - 3008)**

Voortaan kan de gebruiker snel de **U-waarde** van een model **controleren** zonder eerst een berekening te moeten uitvoeren.

Daarvoor werd een extra editorfunctie "**U waarden berekenen**" voorzien:

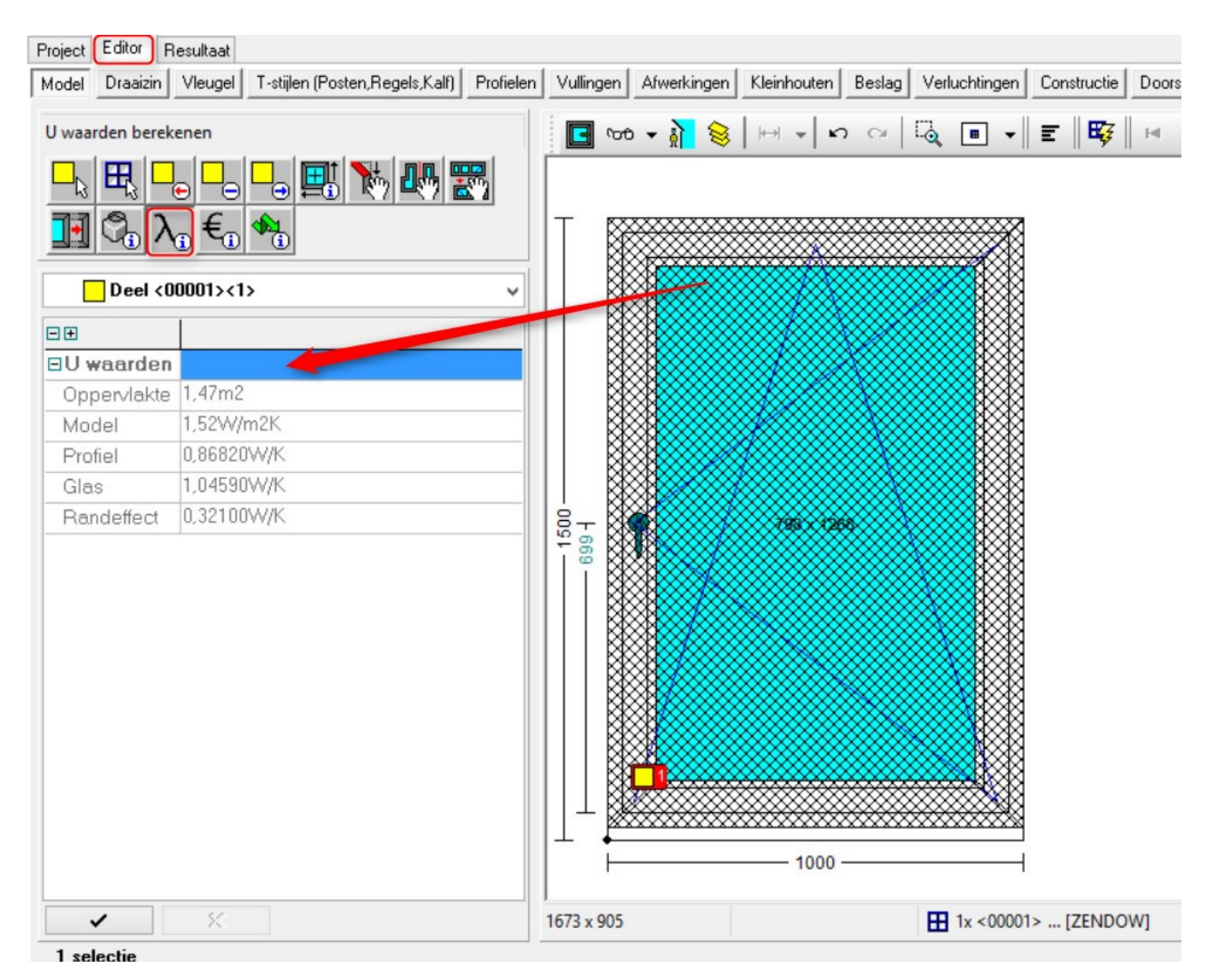

Deze kan geactiveerd worden via een specifieke **editor knop** of na selectie van het model via het **context menu** onder de **rechter klik**.

# **Verkoopprijs rekenen inclusief tijden (3002 - 3.33)**

De standaard berekening houdt geen rekening met de **tijden** gekoppeld aan de onderdelen als **enkel** met **verkoopprijzen** wordt gewerkt. Voortaan is het mogelijk om deze tijden in rekening te brengen indien enkel met verkoopprijzen wordt gewerkt.

Bij '**Bewerken – Instellingen – Resultaten – Globale parameters**' werd een extra instelling '**Berekeningswijze tijden onderdelen**' voorzien om dit gedrag te kiezen:

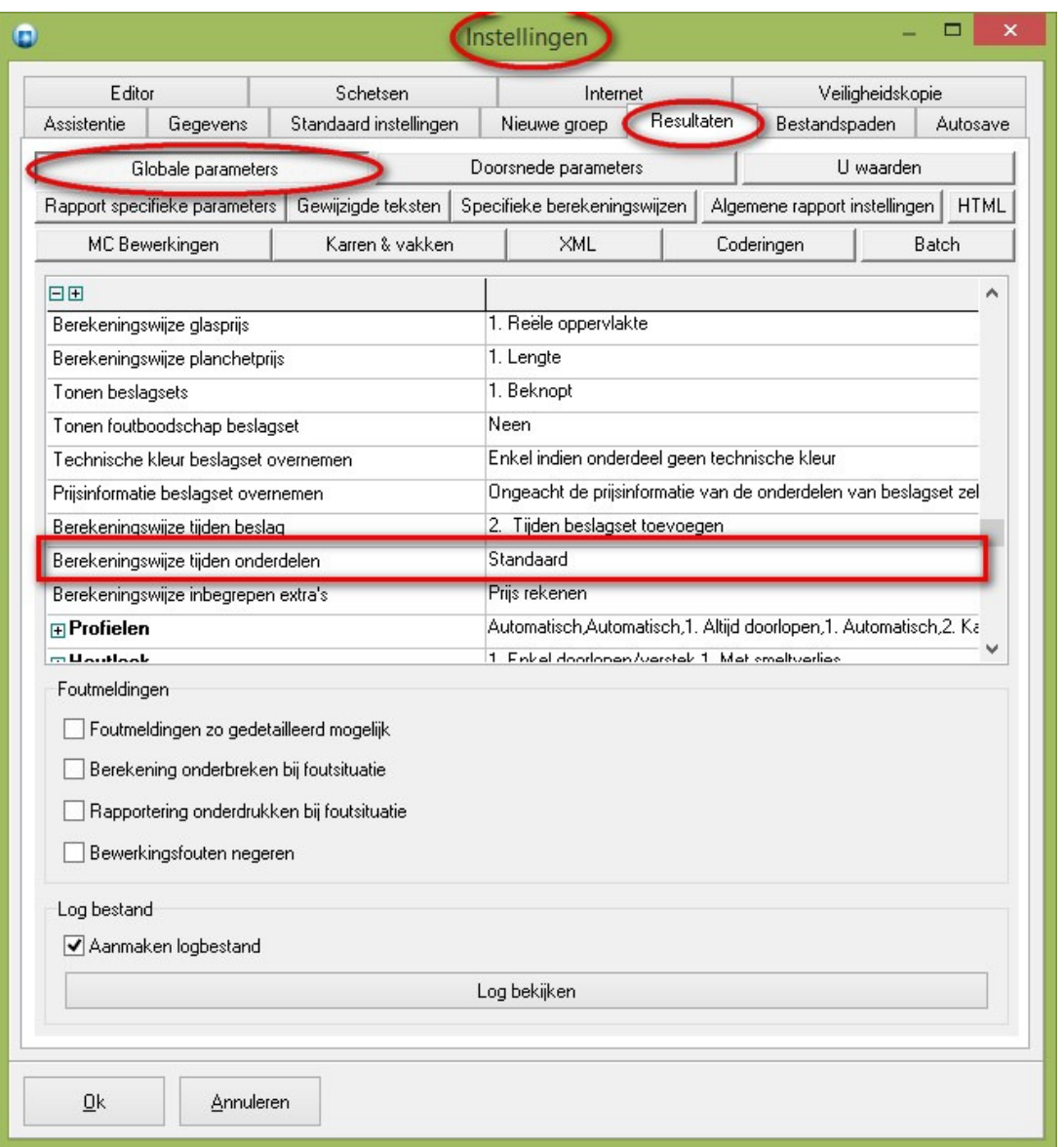

- **Standaard:** *tijden worden enkel in rekening gebracht indien men rekent met 'Aankoop- en verkoopprijs', 'Enkel aankoopprijs'*
- **Altijd:** *tijden worden ook in rekening gebracht indien men rekent met 'Enkel verkoopprijs'*

# **Visualisatie uitschrijven van codes (3.33 - 2968)**

Het kan voorkomen dat kleinhouten de uit te schrijven codes van de bijhorende opening bedekken omdat de opening informatie eerst wordt uitgeschreven en daarna pas de kleinhouten worden gevisualiseerd.

Onder '**Bewerken – Instellingen – Schetsen – Uitteken scenario'**s' kan de gebruiker aangeven of een bepaalde uit te schrijven code steeds zichtbaar moet zijn door de optie '**Overschrijven**' aan te vinken:

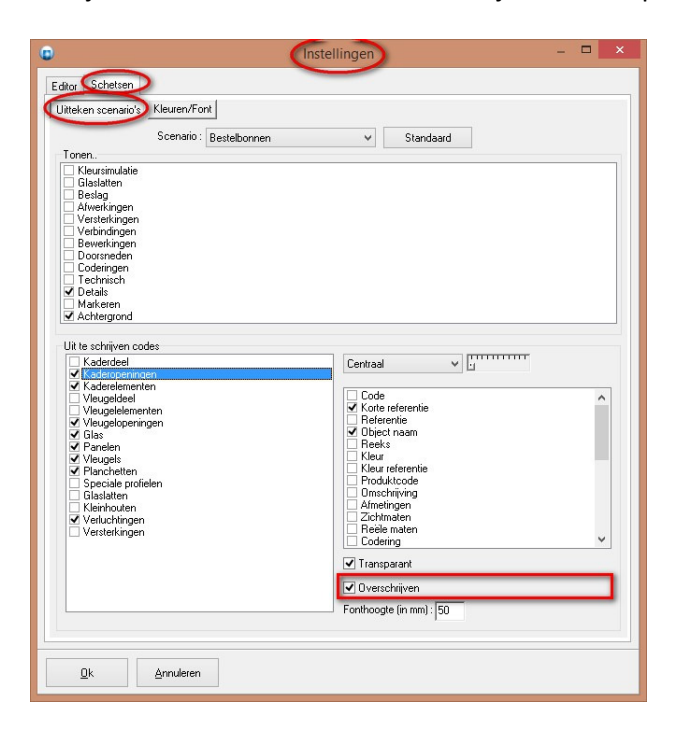

De optie '**Overschrijven'** zorgt ervoor dat na het genereren van de schets de desbetreffende codes opnieuw worden uitgeschreven zodat ze volledig leesbaar zijn:

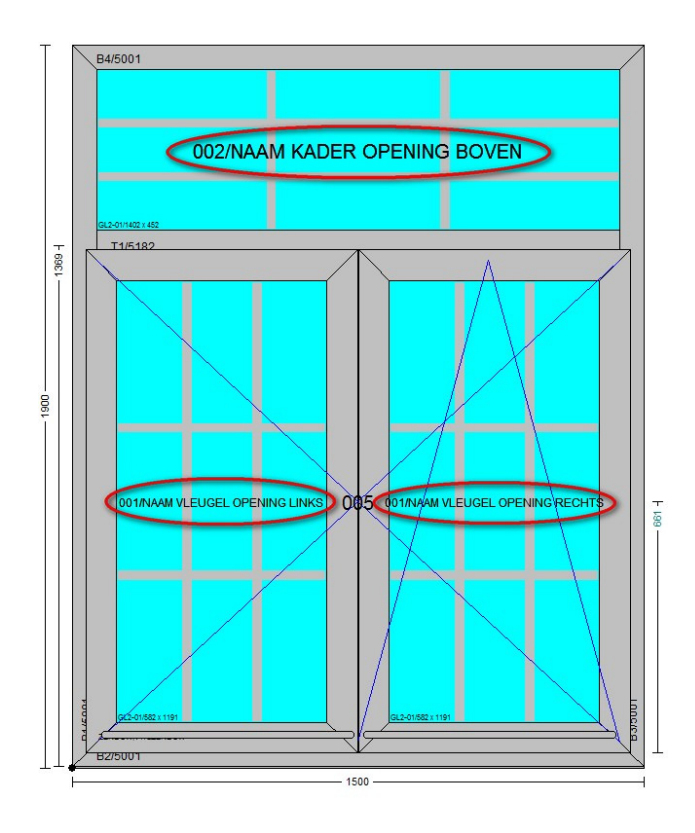

# **Windnorm in functie van postcode (3.33 - 1987)**

Voortaan kan de **ligging** voor de windnormen **automatisch** bepaald worden door middel van **postcode** informatie van de **klant**.

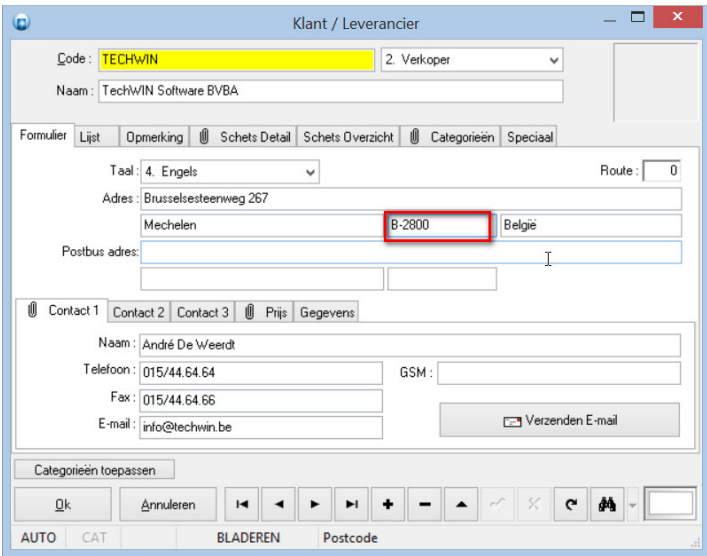

Via de extra instelling '**Gedrag**', voorzien bij de rubriek '**Norm**' in 'Bewerken – Instellingen – Standaard instellingen – Technisch', kan men instellen welke functionaliteit men standaard wil gebruiken voor **nieuwe projecten**:

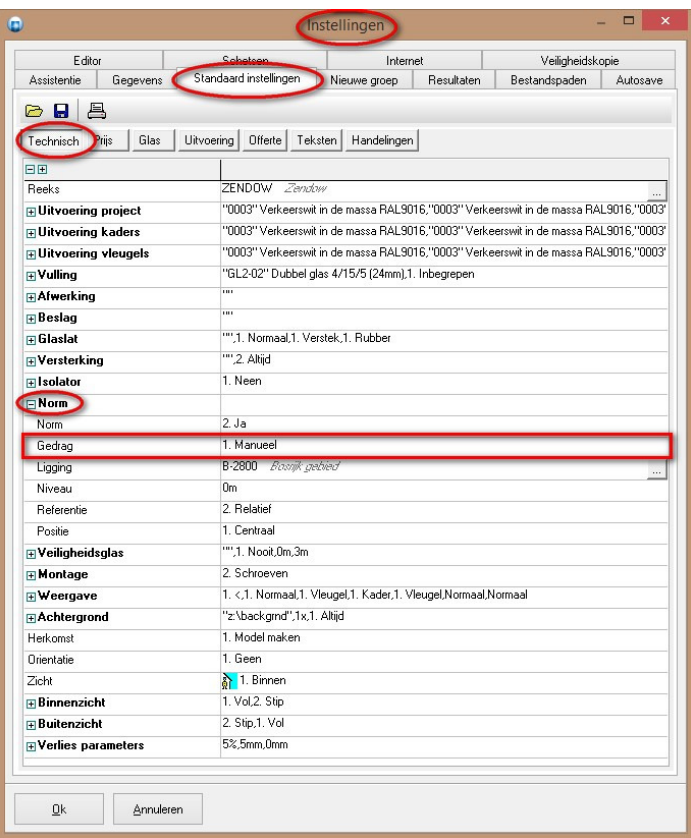

- 1. **Manueel** *(oude gedrag)*
- 2. **Automatisch** *(nieuwe gedrag)*

Via de instelling '**Gedrag**' van '**Project – Technisch – Norm**' kan men indien gewenst, deze instelling per **project** nog wijzigen:

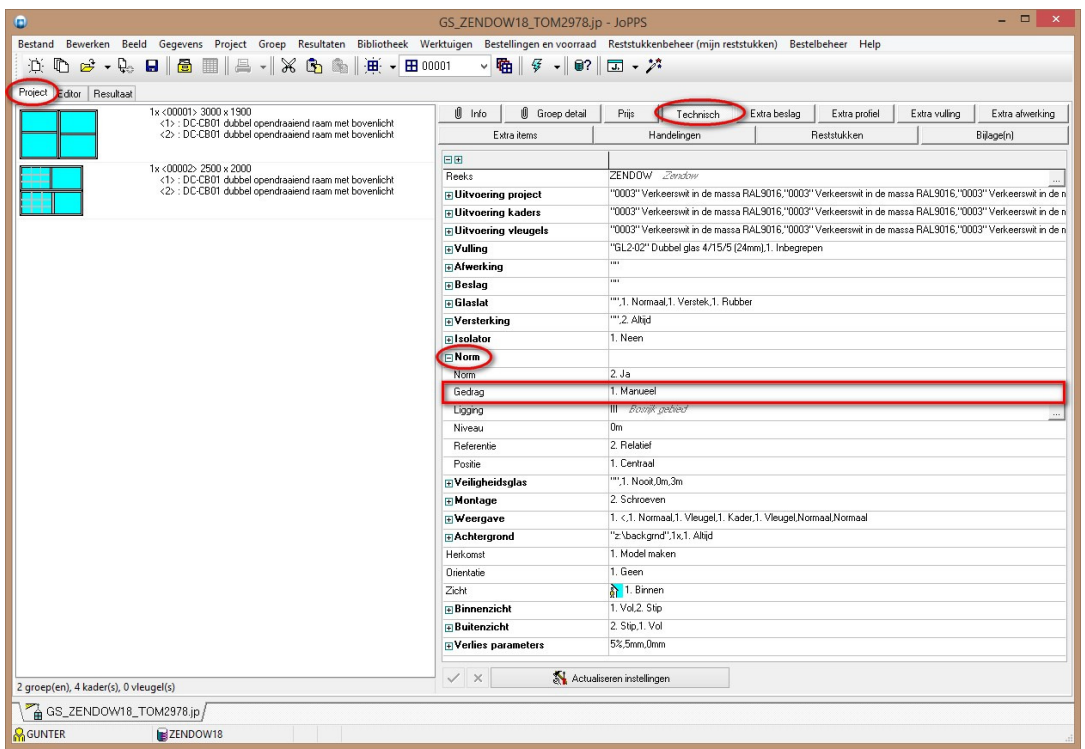

Indien voor '**automatisch**' wordt gekozen zal voortaan bij het selecteren van de **klant** aan de hand van de bijhorende **postcode** gecontroleerd worden of hiervoor een **windnorm** is gedefinieerd. Indien dit het geval is wordt de postcode overgenomen als ligging voor het project, zo niet blijft de oude ligging behouden.

# **Zoek en vervang verbindingen (3.33 - 2994)**

Voortaan is het mogelijk om op eenvoudige manier de **verbindingen** van **kaders** en **vleugels** te **wijzigen** voor een volledig project, een aantal geselecteerde groepen of enkel de huidige groep in de editor.

De tabel **REEKS** werd daarvoor voorzien van **5** '**Verbindingssets**' waarmee de gebruiker in **functie** van een **reeks** een **scenario** kan definiëren voor het wijzigen van het kader en/of vleugel verbindingen:

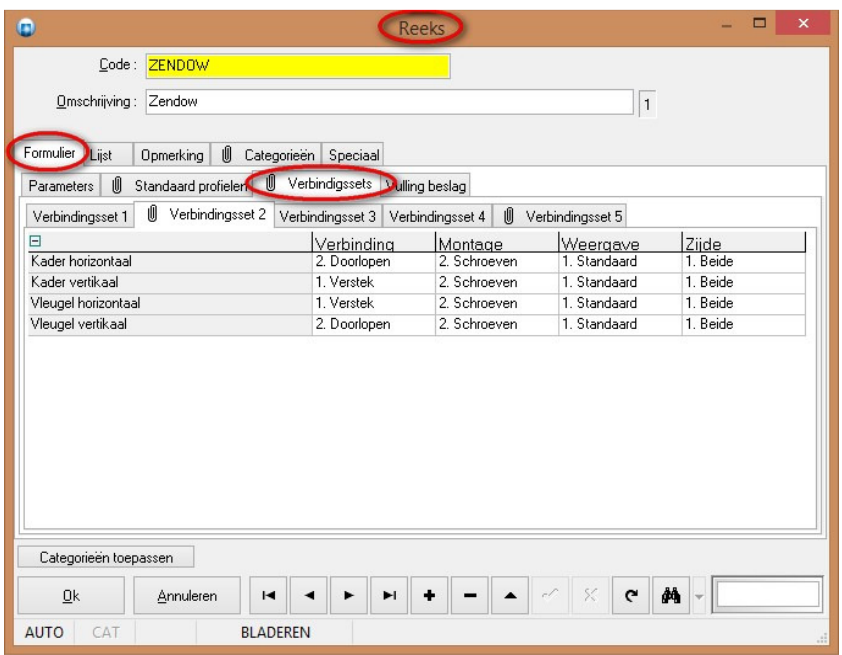

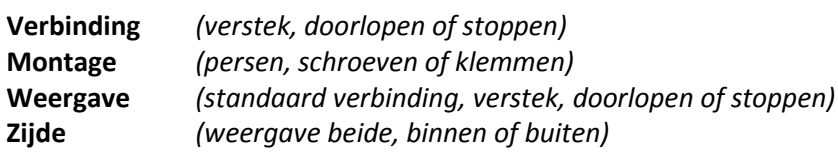

Via het menu '**Project - Zoek en vervang – Verbinding…**' of '**Groep – Zoek en vervang – Verbinding...**' kan men de verbindingen wijzigen:

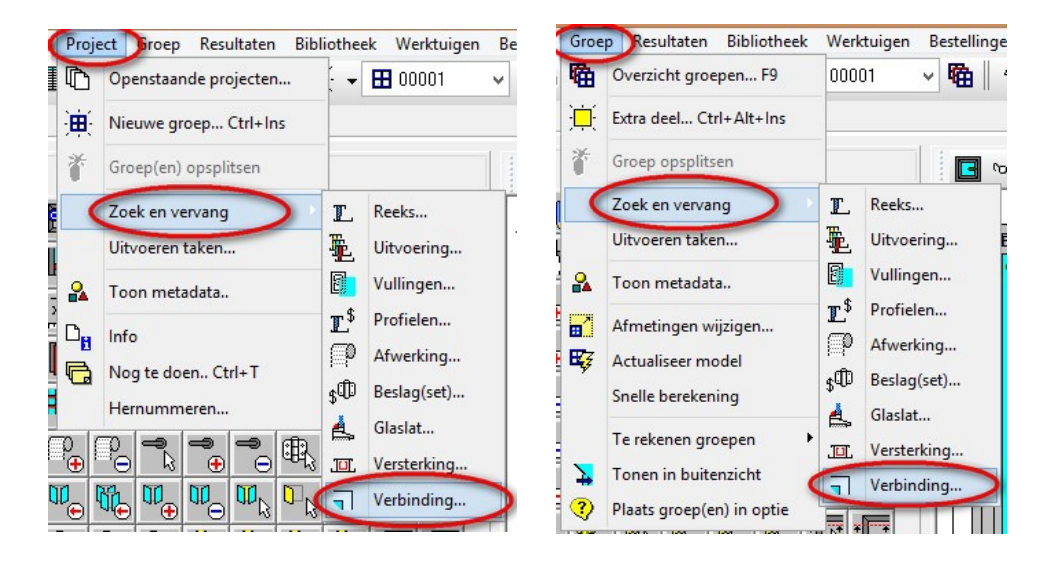

In de editor kan men eveneens via het menu '**Zoek en vervang – Verbinding**…' onder de **rechterklik** de dialoog oproepen om verbindingen te wijzigen:

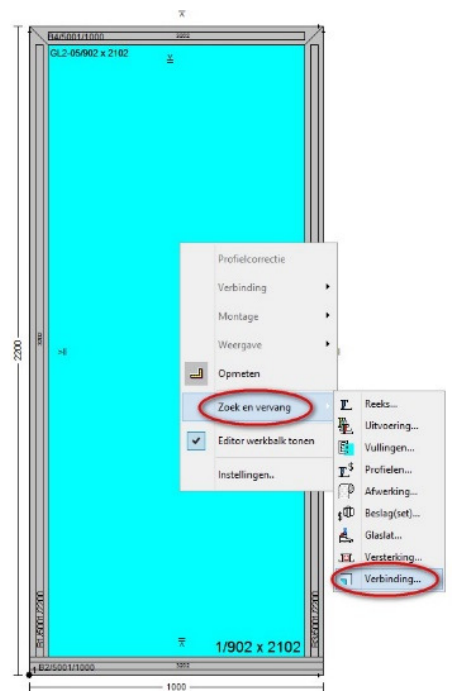

De bij de **reeks** gedefinieerde **verbindingssets** worden gebruikt als **standaard** tijdens het oproepen van de dialoog om de verbindingen te wijzigen.

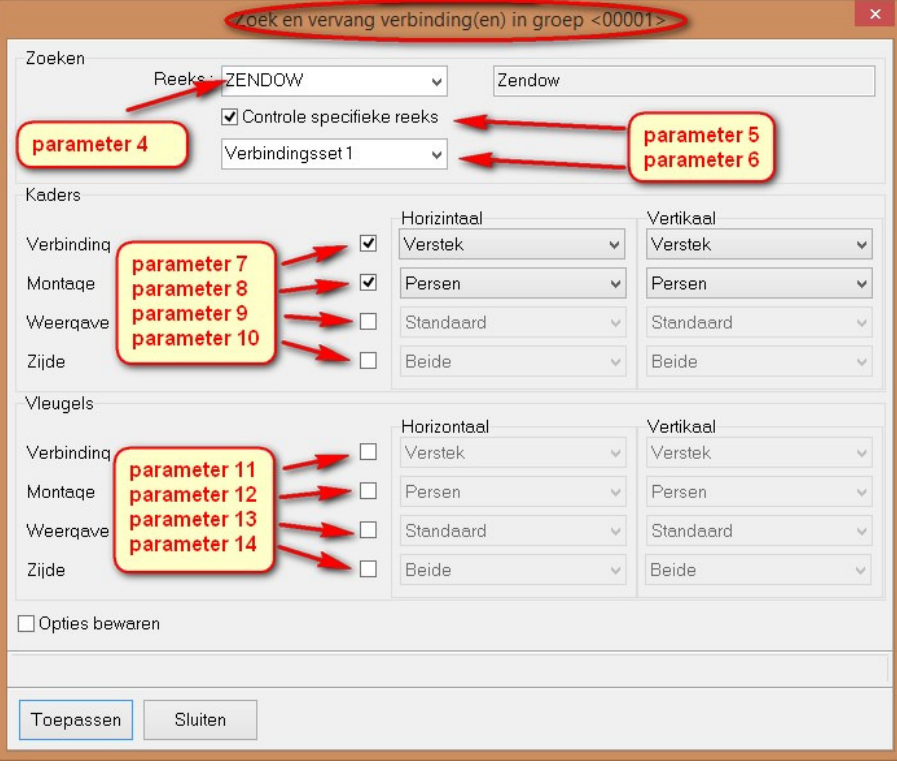

De dialoog '**Zoek en vervang verbinding(en)**' is eveneens aan te spreken via JoPPS **scripting** d.m.v. volgende syntax:

# *REPLACEDATADLG(parameter1, parameter2, parameter3[, …])*

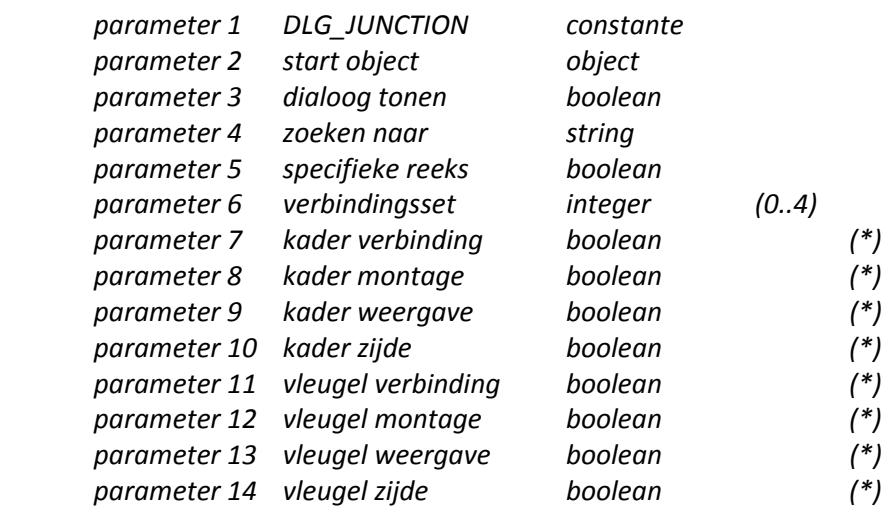

```
/* Voorbeeld Zoek en vervang verbindingen */
```

```
/* Gunter Selleslagh - 2016 */
```

```
/* Current project */
```
*CurPro := GetCurrentProject();* 

```
if CurPro = Nil then halt;
```

```
i := 0;
```

```
while i < CurPro.ProjectData.ChildCount do /* assemblies */ 
{ CurGroep := CurPro.ProjectData.Children[i]; 
  if CurGroep.IsAssembly && !CurGroep.Locked then 
  { j := 0; 
   while j < CurGroep.ChildCount do /*frames */ 
   { CurFrame := CurGroep.Children[j];
```
# *ReplaceDataDlg(DLG\_JUNCTION, CurFrame, True, 'ZENDOW', True, 4);*

```
 j := j + 1; 
   }; 
  }; 
 i := i + 1;};
```
De gebruiker kan deze **functie** ook aanroepen vanuit de **acties gekoppeld** aan een **taak** tijdens het **opladen** van het **kader**/**vleugel** model.

Bijvoorbeeld door de Taak **GS\_TAAK** *(van het type optie),* te koppelen aan het kadermodel **GS-BC00**:

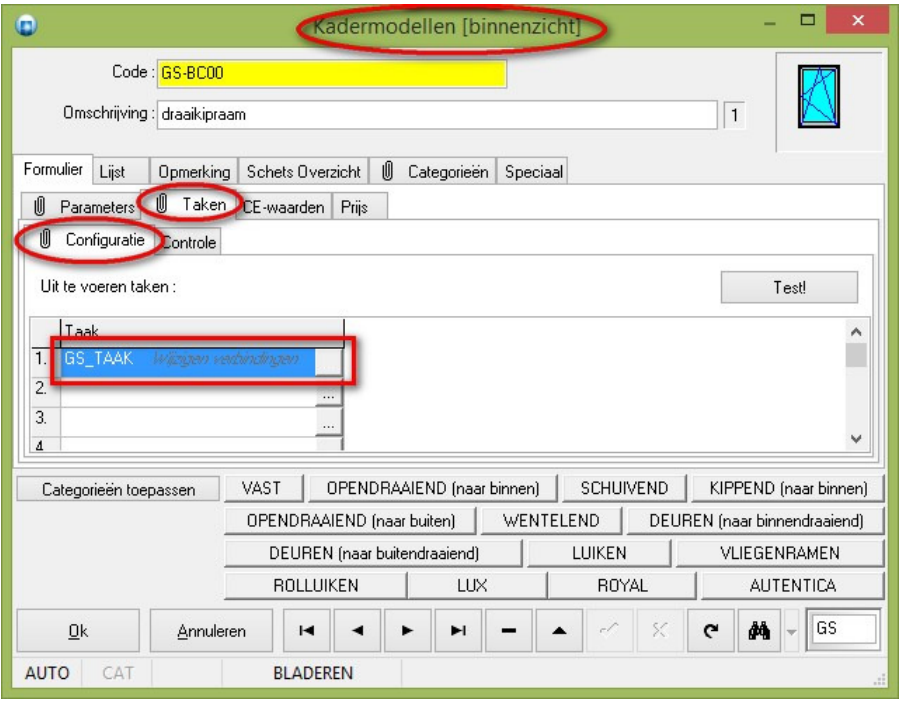

In de actie **GS\_TEST** wordt dan de functie **REPLACEDATADLG** opgeroepen met de nodige parameters, zoals:

- dialoog tonen
- kader/vleugel object
- standaard reeks
- filteren op reeks
- te gebruiken verbindingsset

Voorbeeld van de code in de **actie** GS\_TEST gekoppeld aan de **taak** GS\_TAAK:

```
kind := Action.AtomId; 
atom := AtomToObj(Action.Atom); 
code := '';
if kind = 203 then 
{ 
   code ;: atom.model.system; 
} 
else 
{ 
   code := atom.system; 
};
ReplaceDataDlg(DLG_JUNCTION, atom, True, code, True, 4);
```
# **Bugfixes & Betters 3.33**

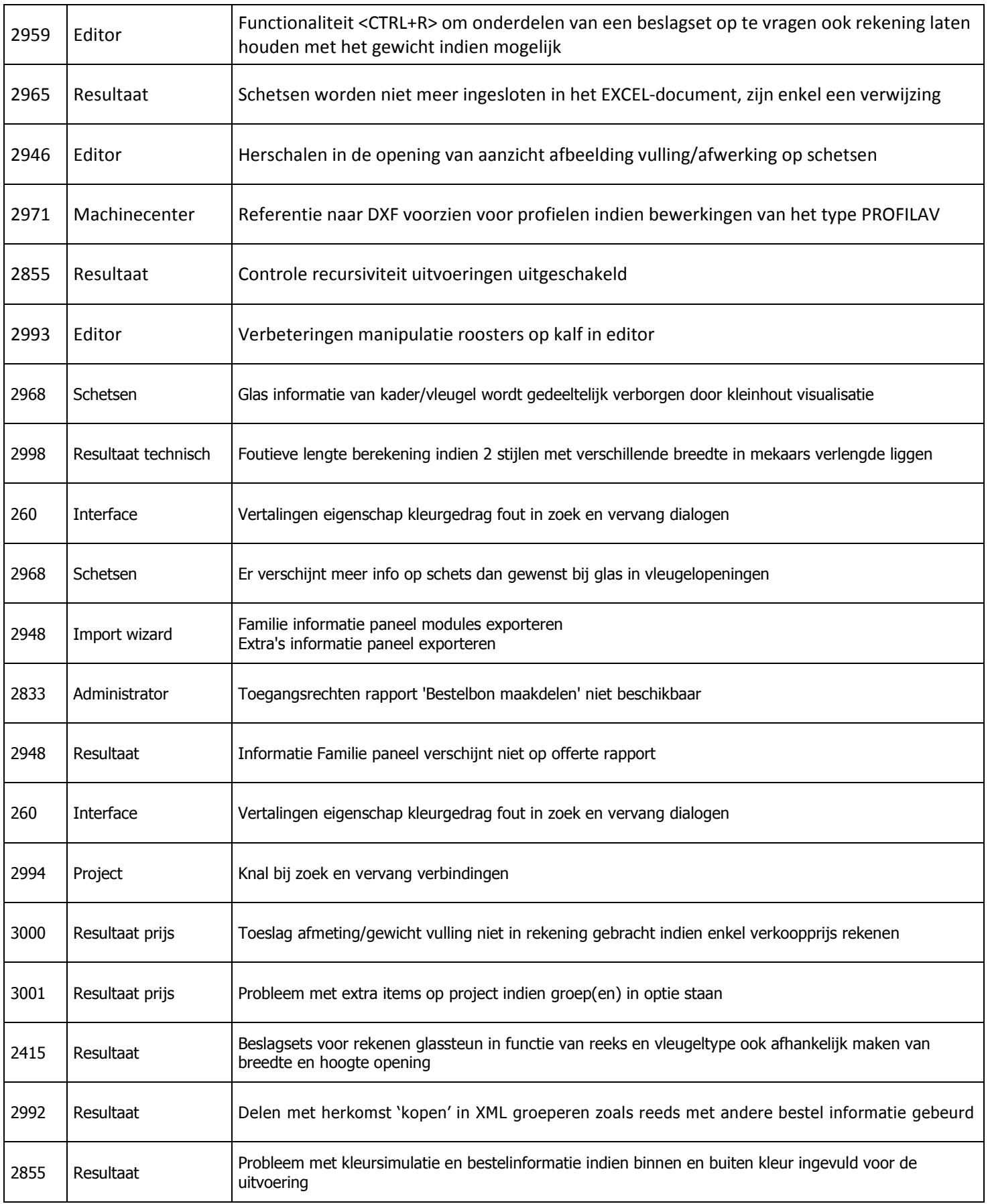

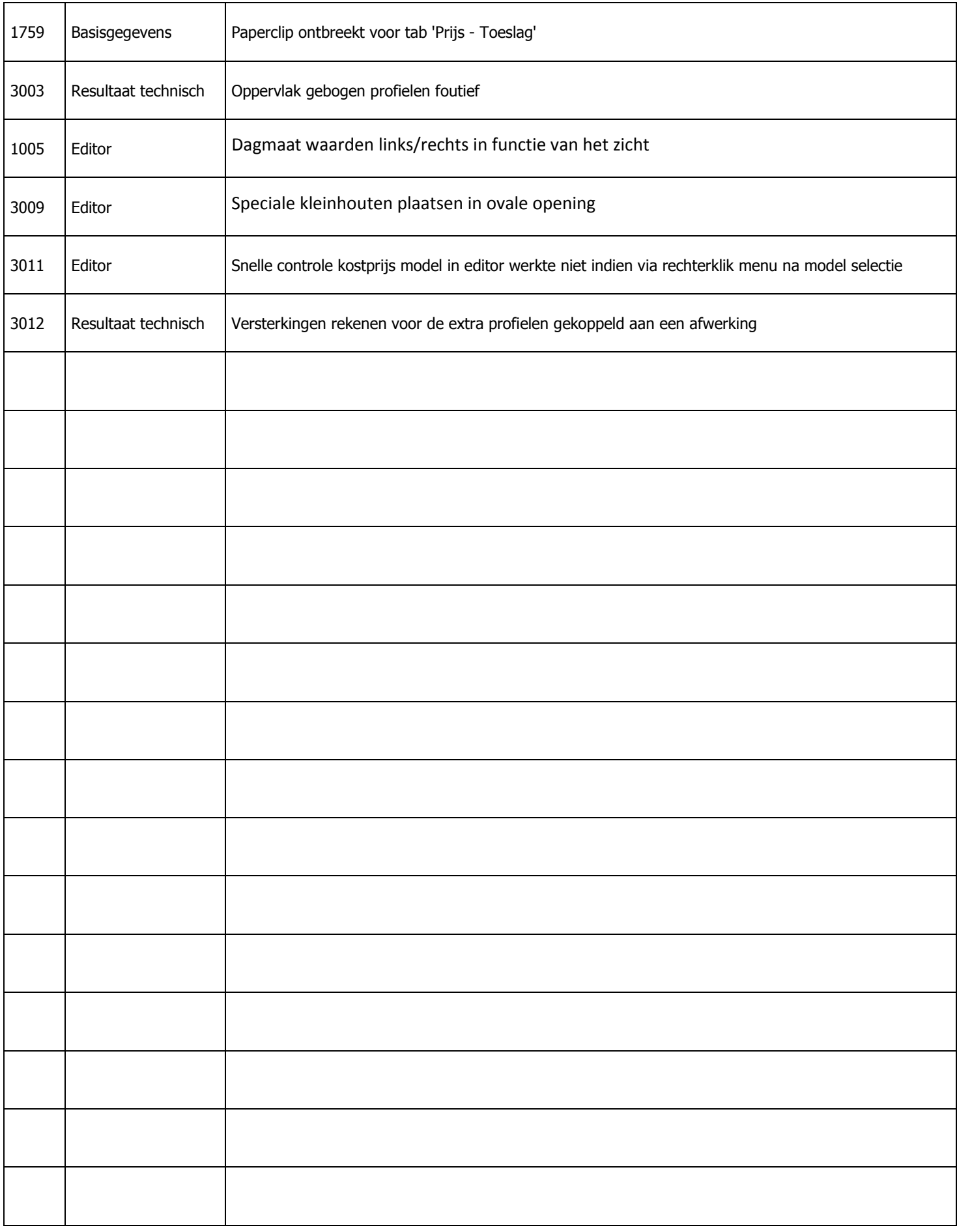